## Mechanics of Thin-walled Structures<br>EXERCISE 1 **EXERCISE 1**<br>EXERCISE 1<br>EXERCISE 1

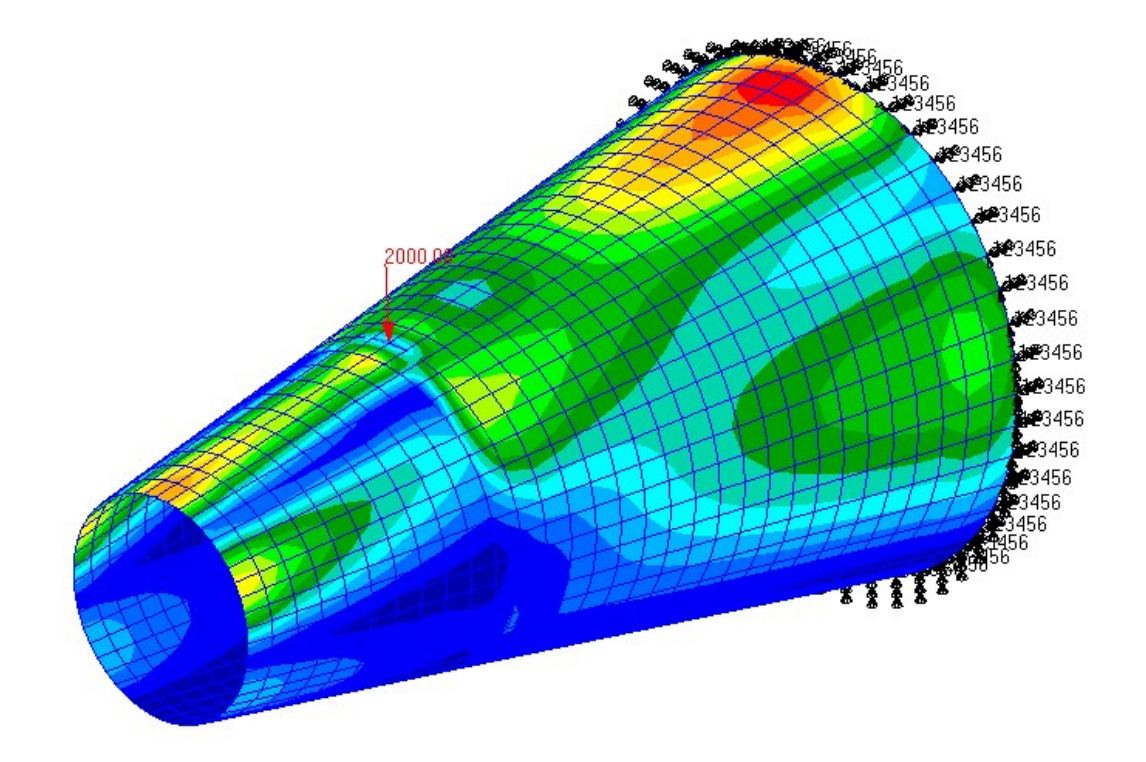

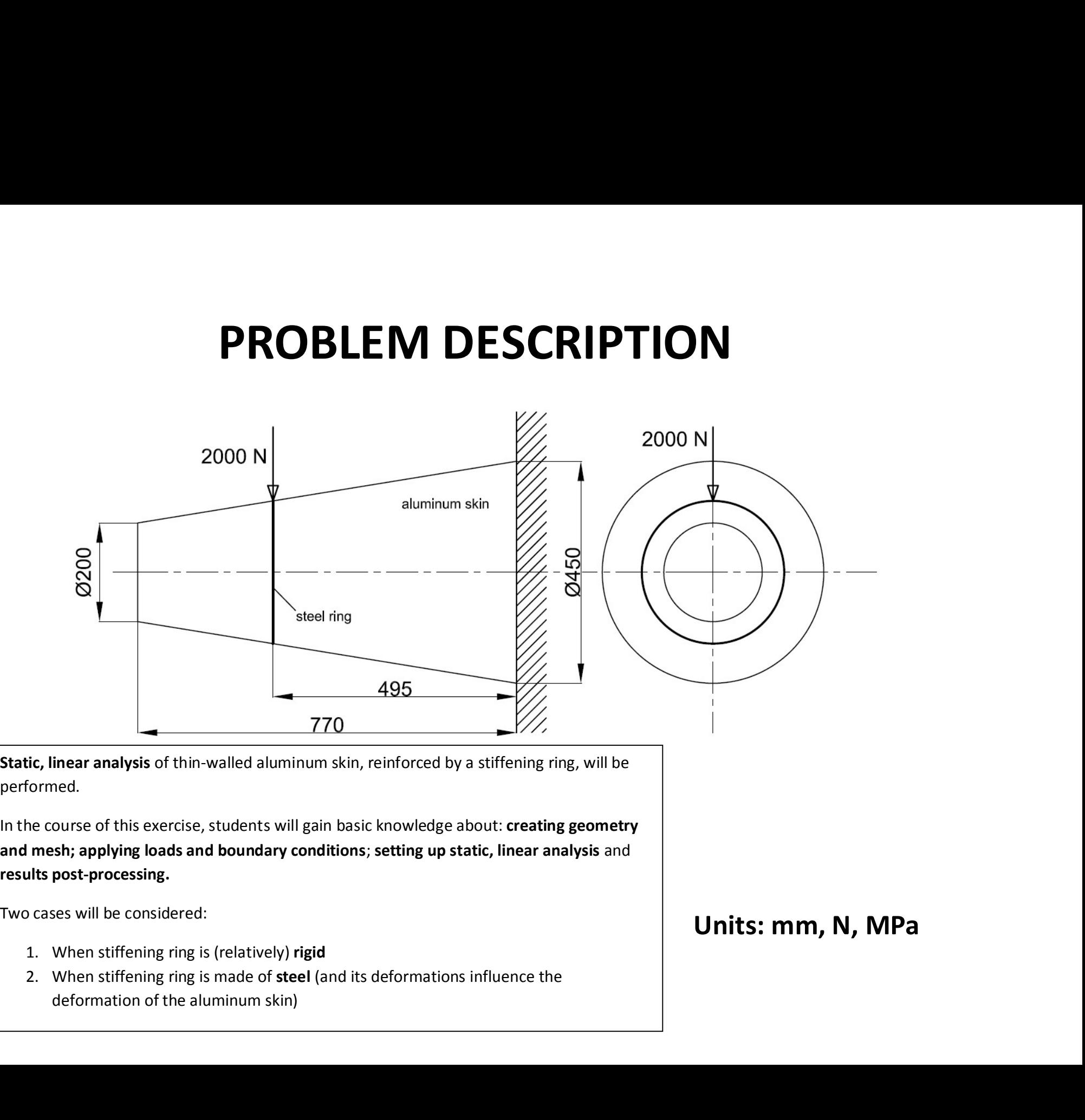

performed.

results post-processing.

- 
- 2. When stiffening ring is made of steel (and its deformations influence the

Units: mm, N, MPa

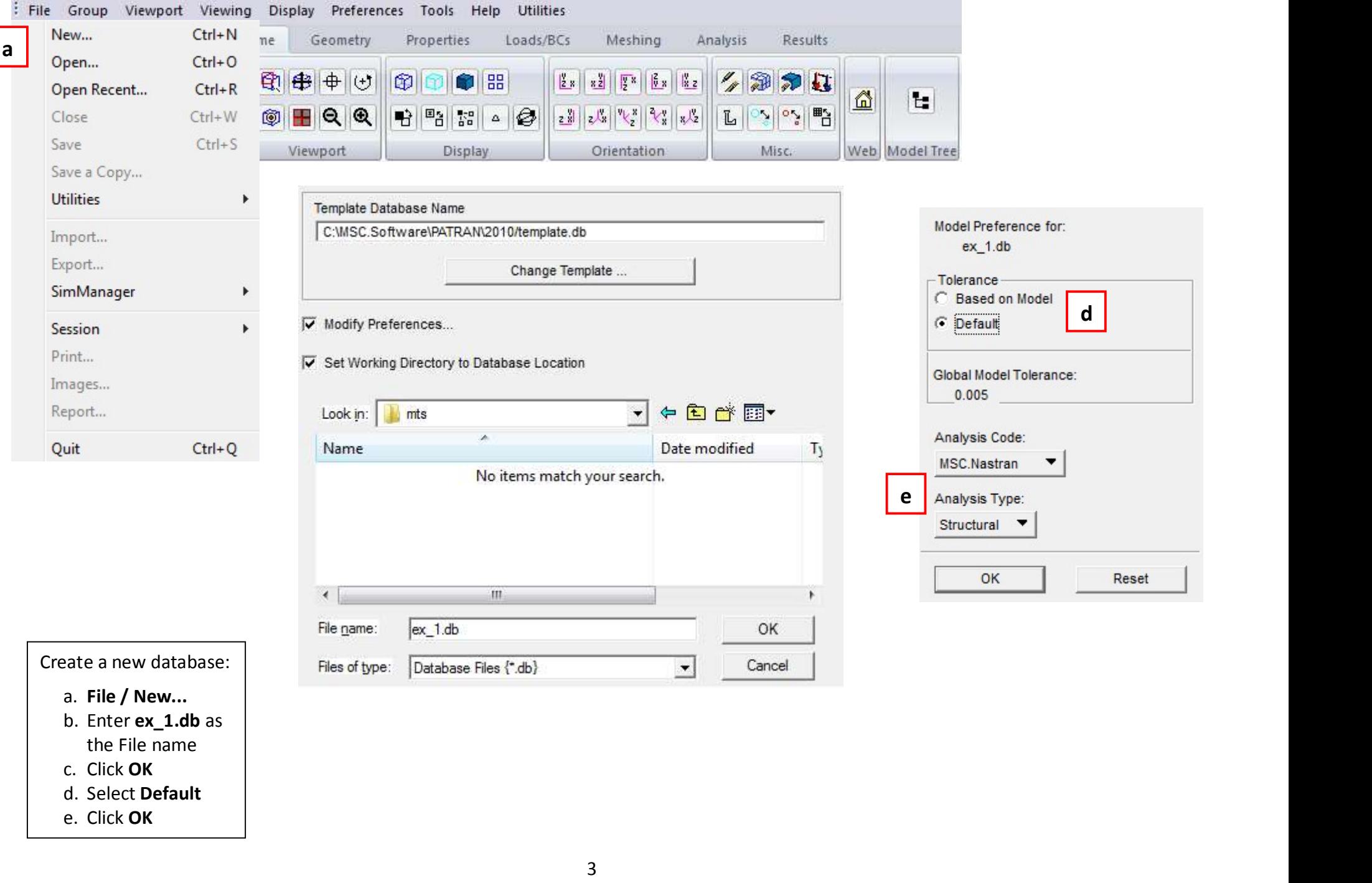

- -

Г

- b. Enter **ex\_1.db** as<br>the File name
- c. Click OK
- d. Select Default
- e. Click OK

OK

Cancel

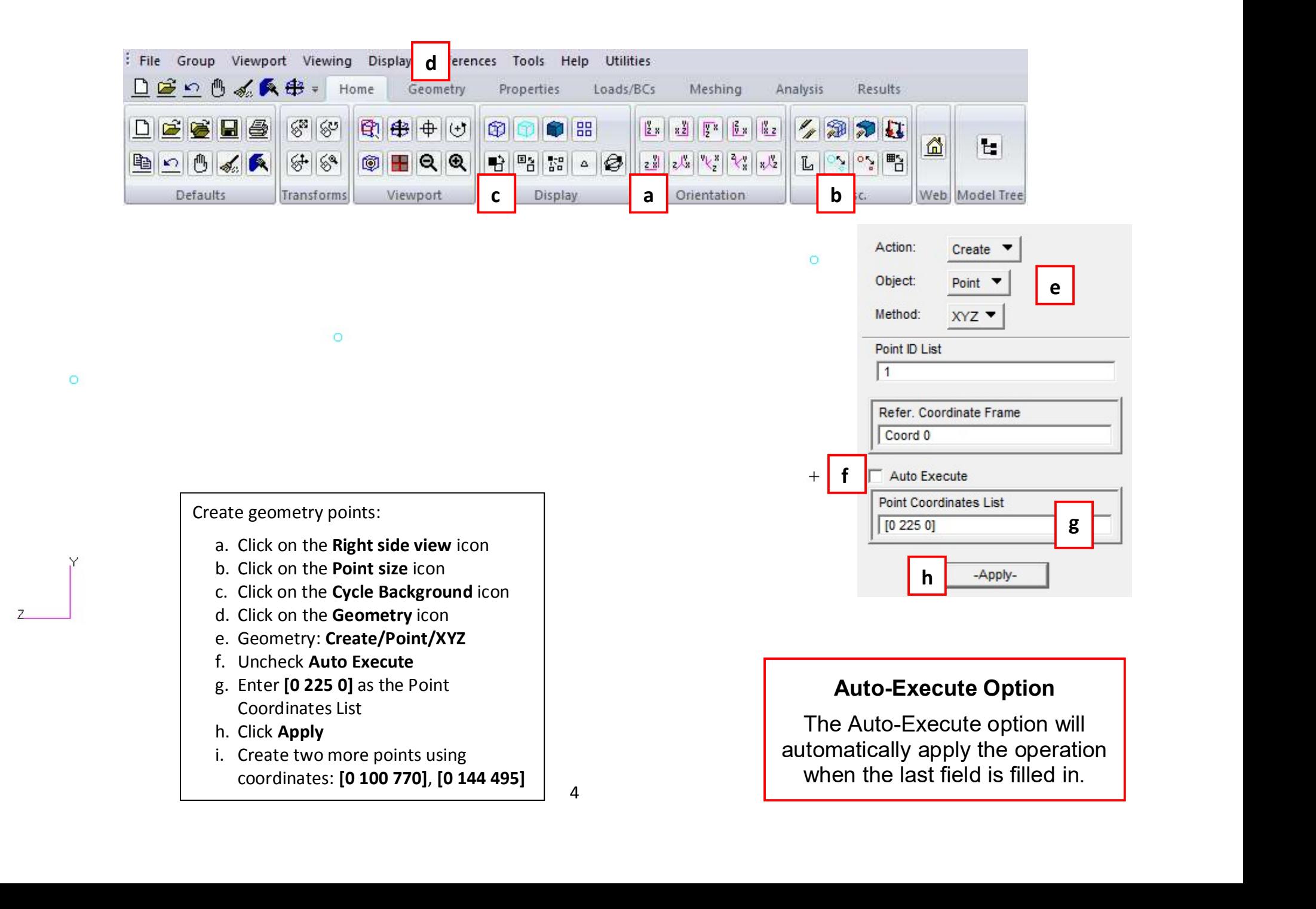

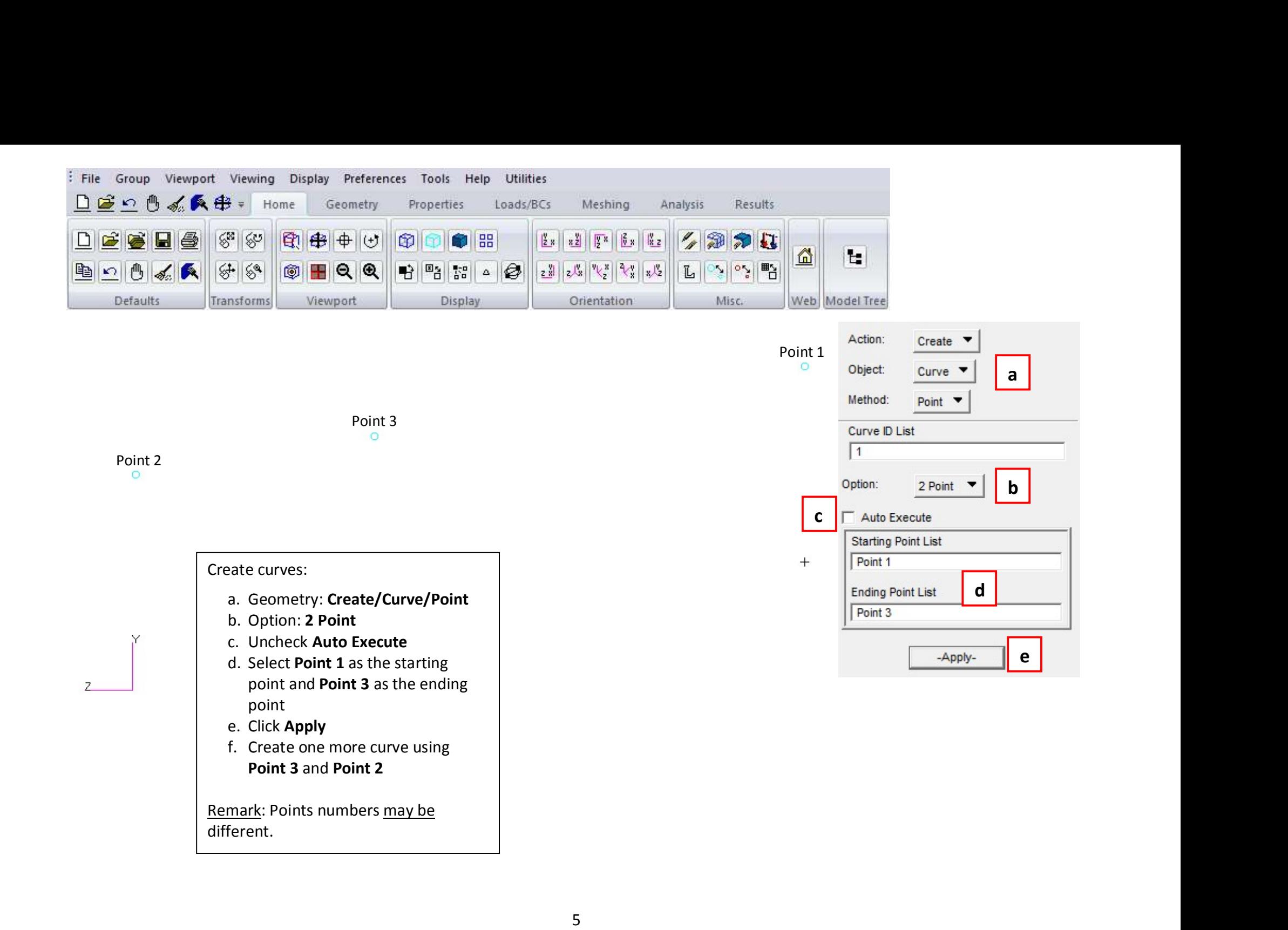

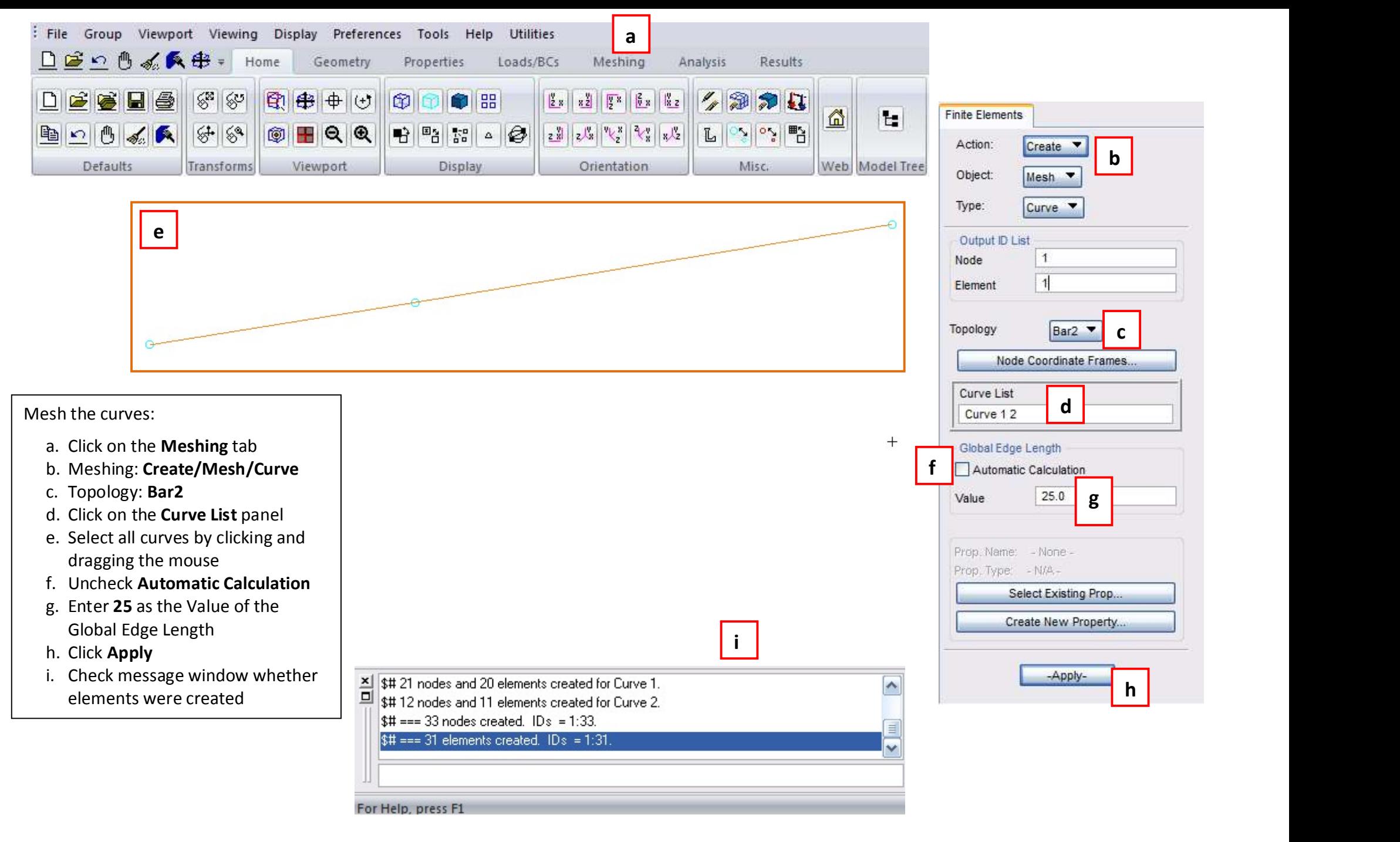

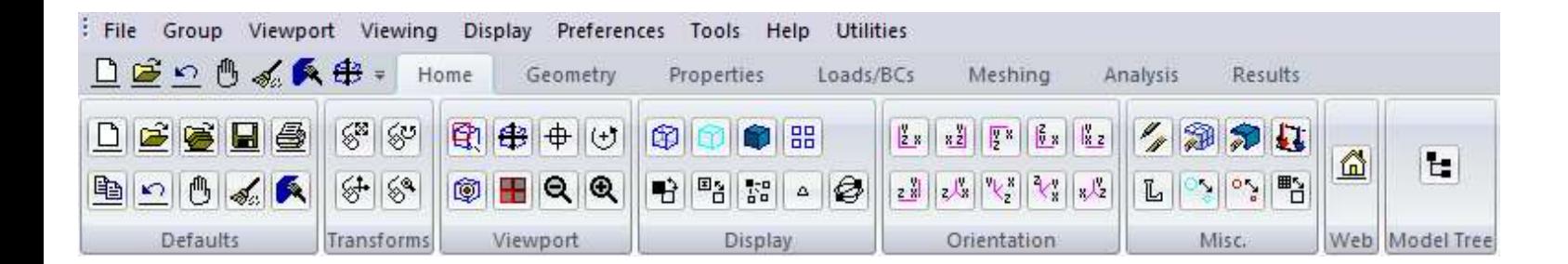

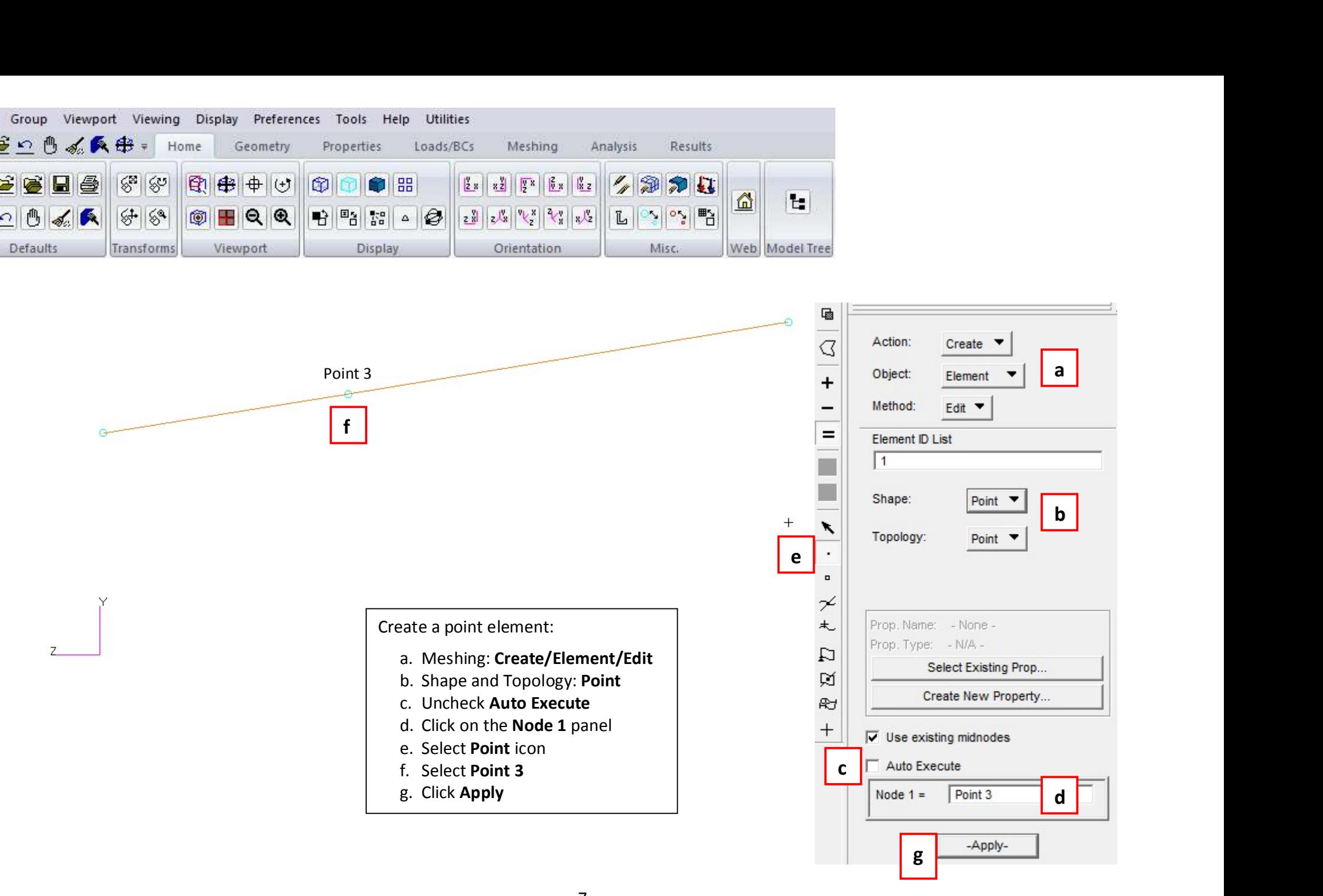

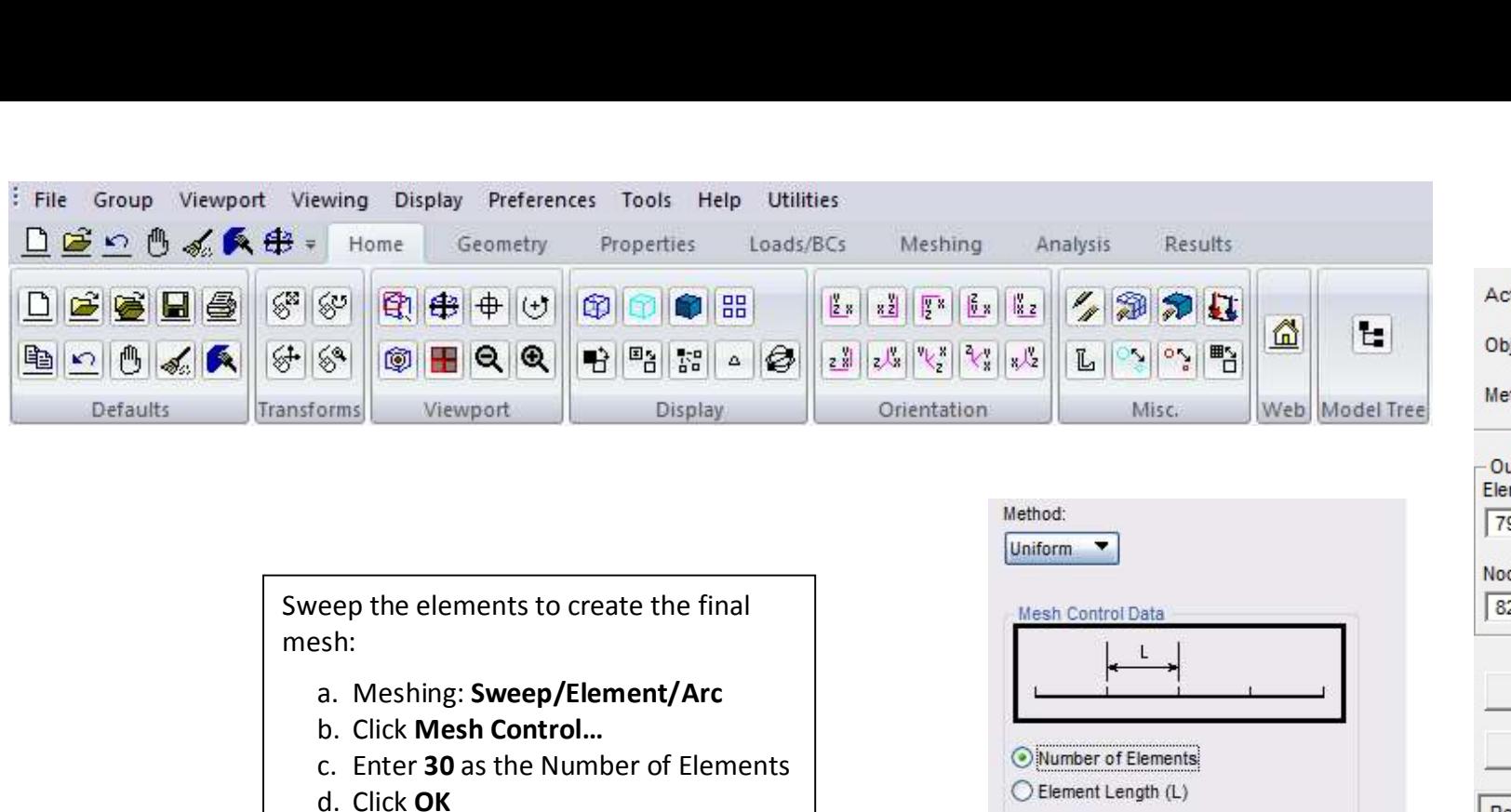

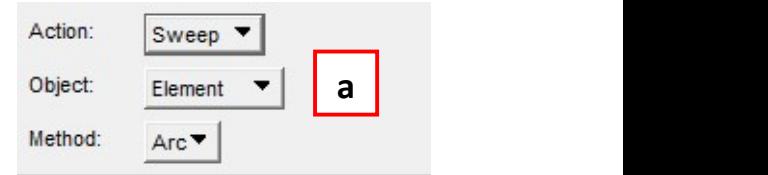

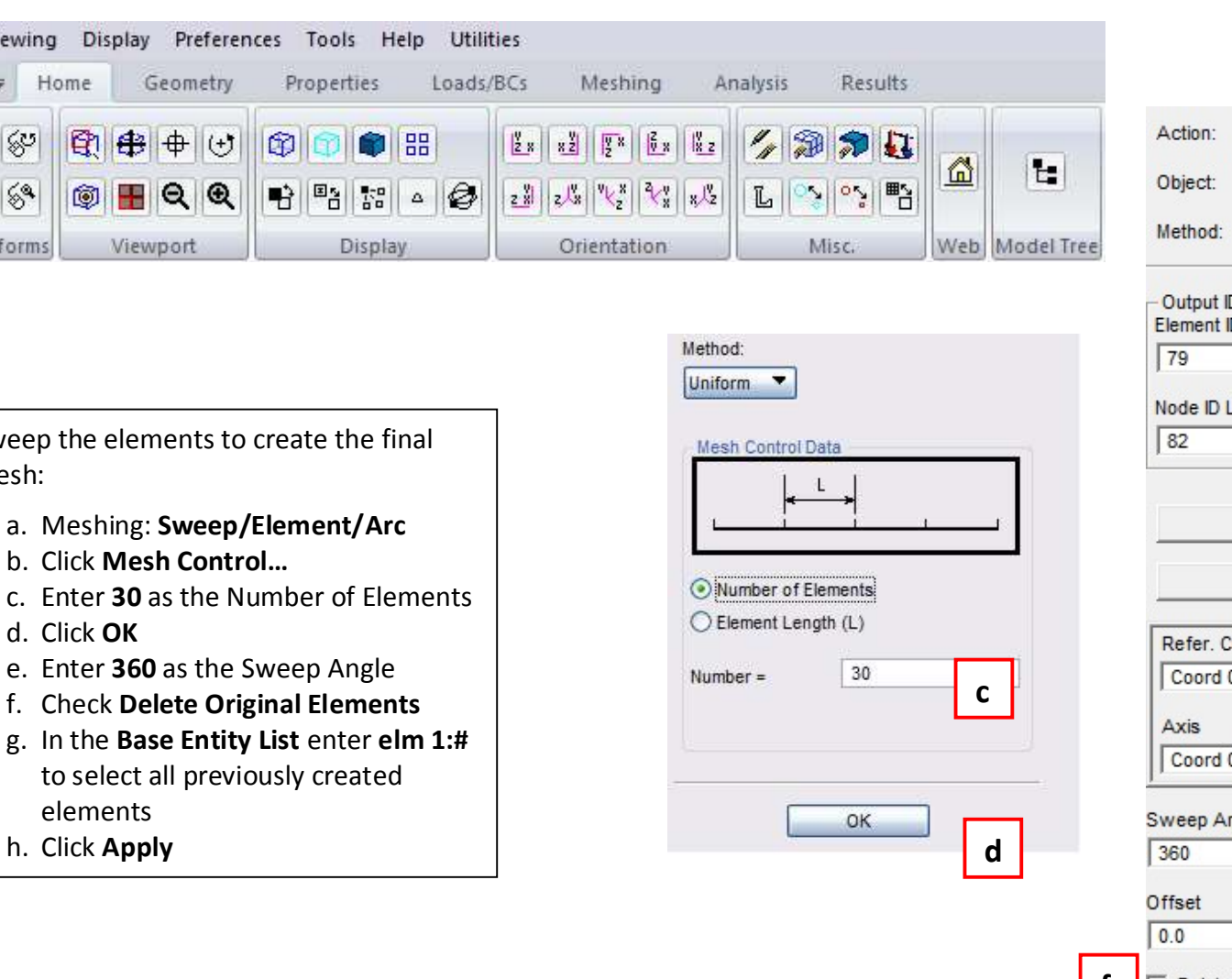

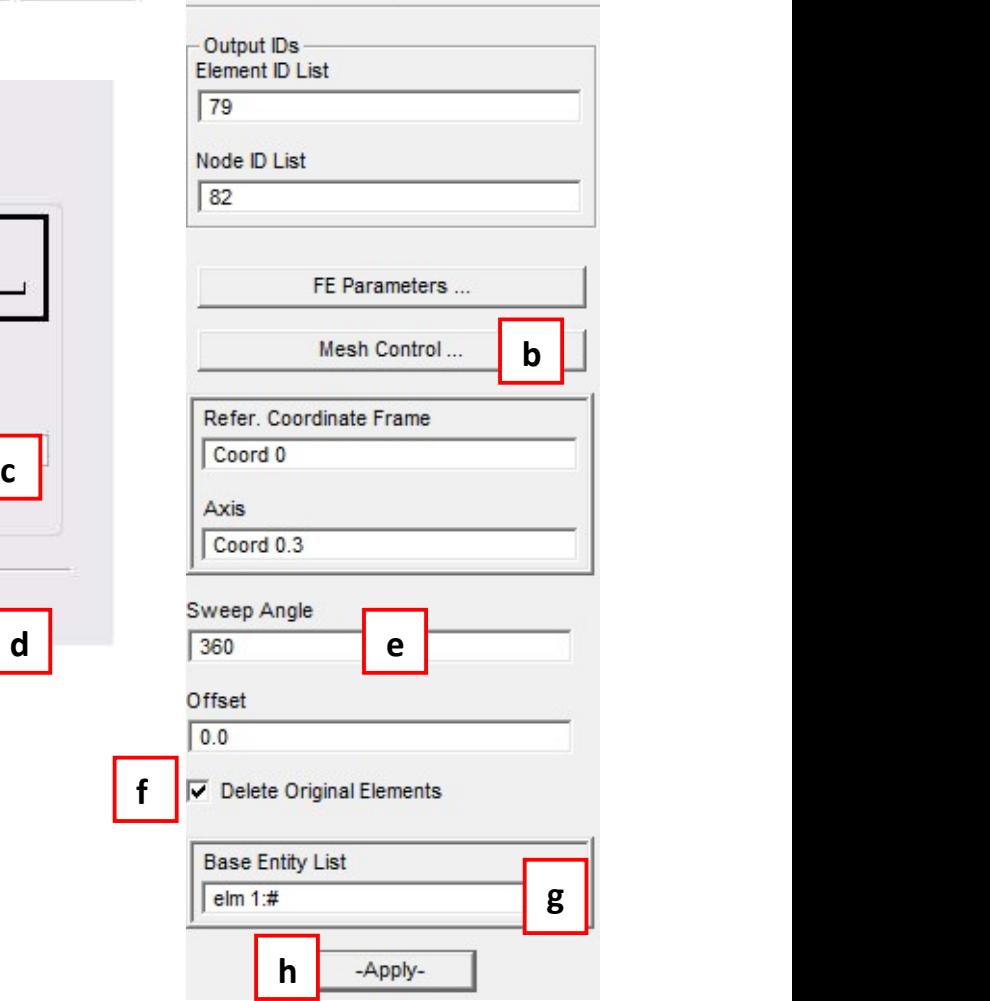

mesh:

- a. Meshing: Sweep/Element/Arc
- 
- 
- d. Click OK
- 
- 
- elements
- h. Click Apply

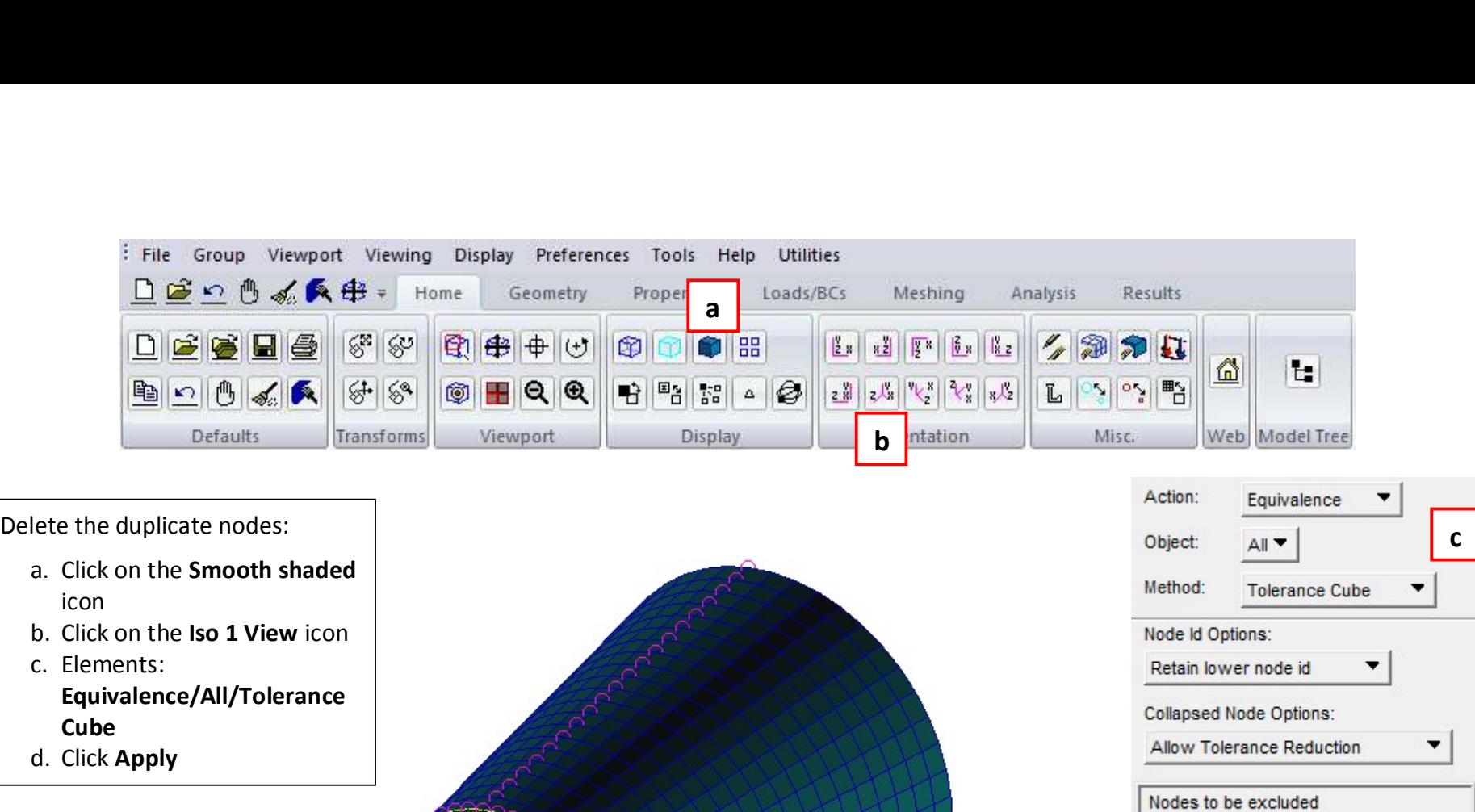

c  $\vert$ Nodes to be excluded Equivalencing Tolerance  $0.005$ - Element Boundary Verify-— Display Type —<br>← Free Edges C Free Faces Verify Reset Preview Nodes Preview Reset -Applyd

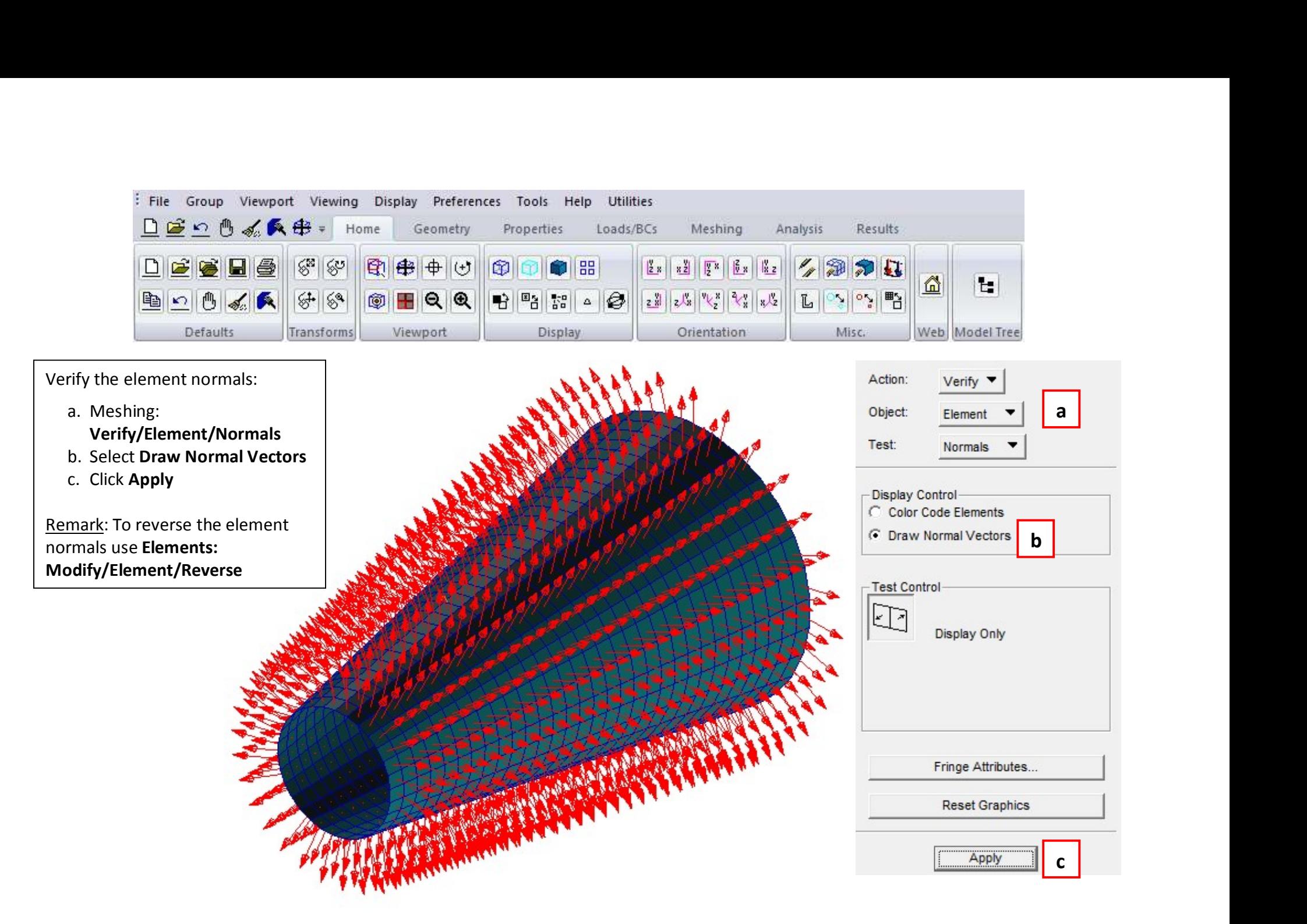

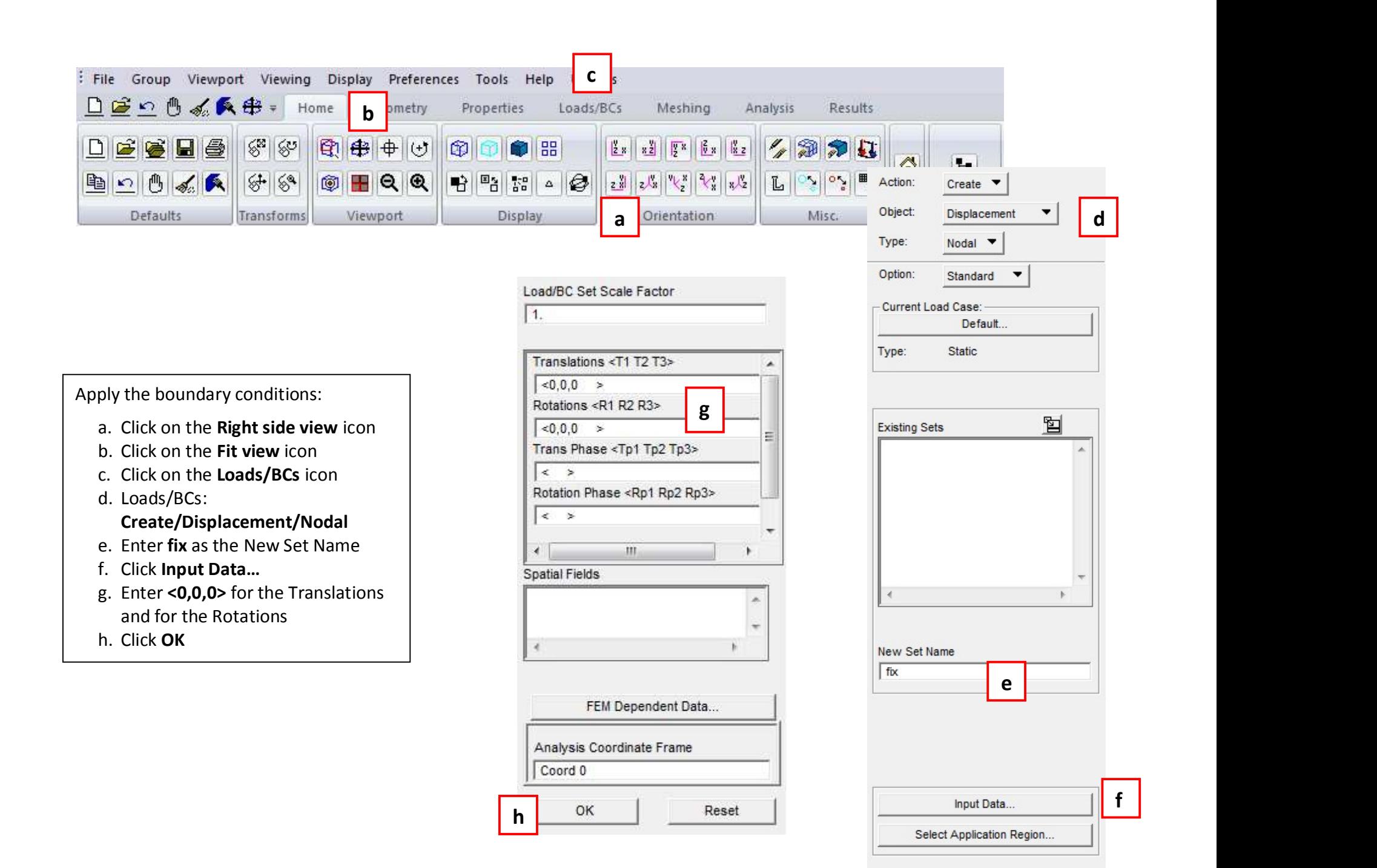

-Apply-

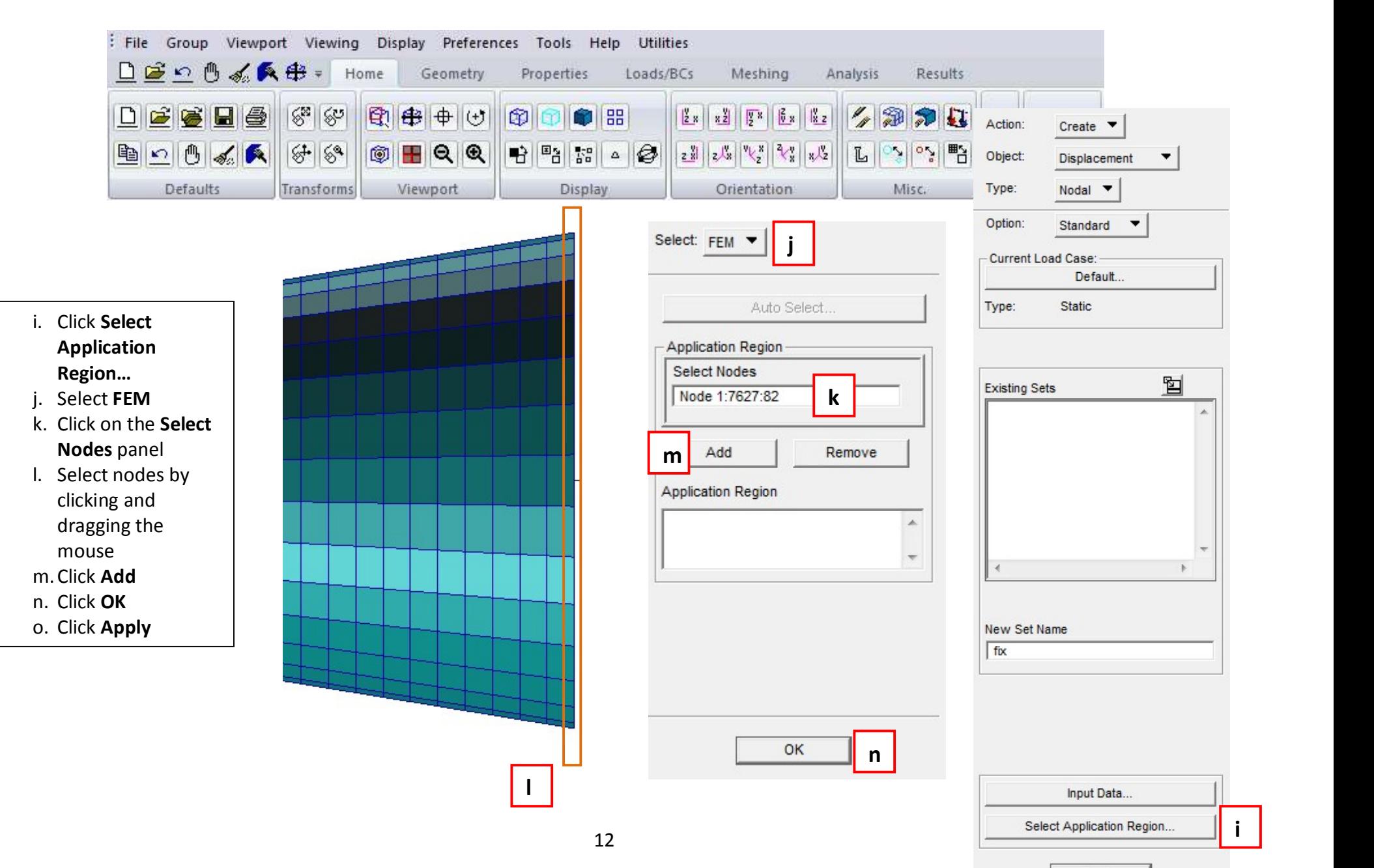

o

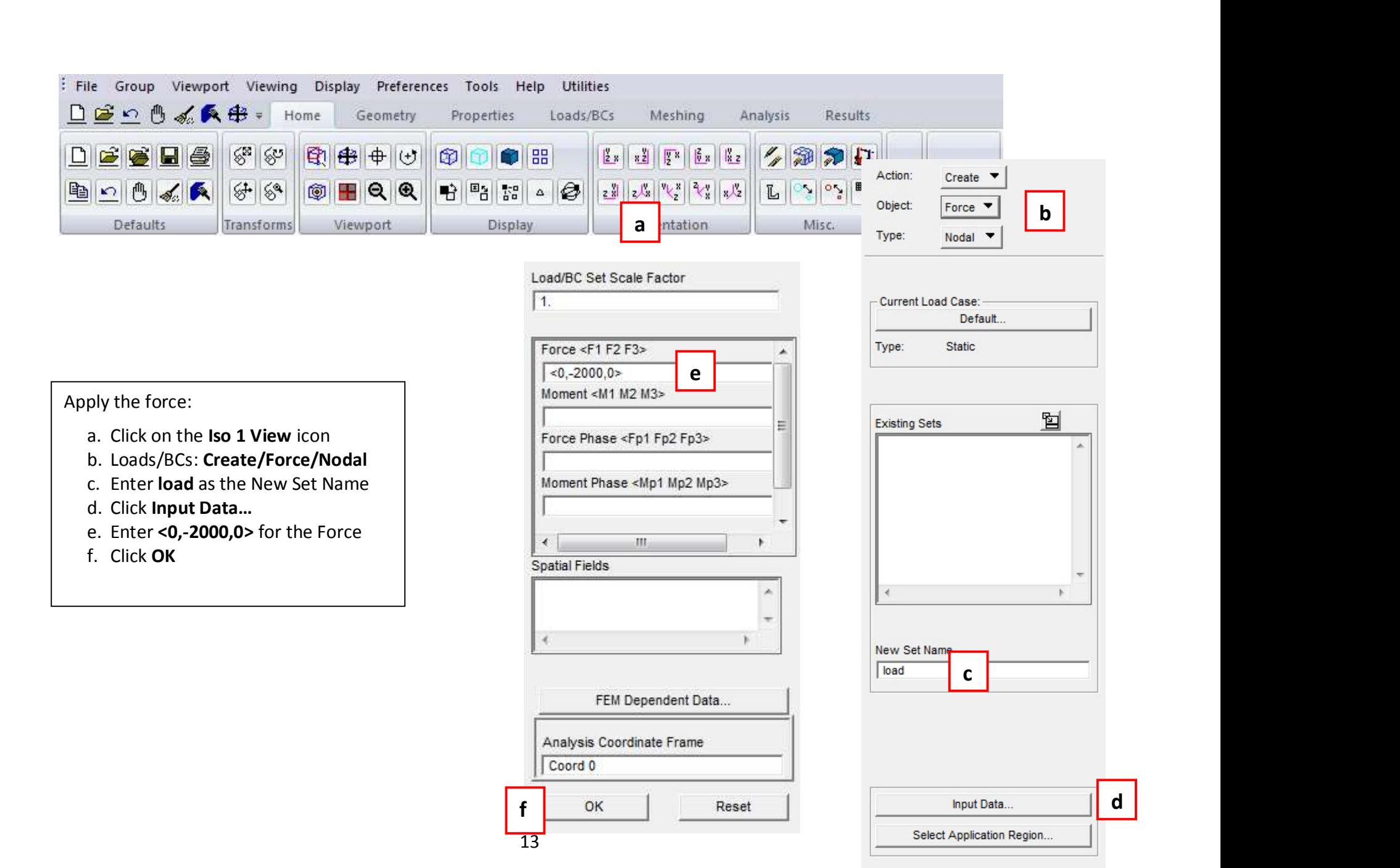

-Apply-

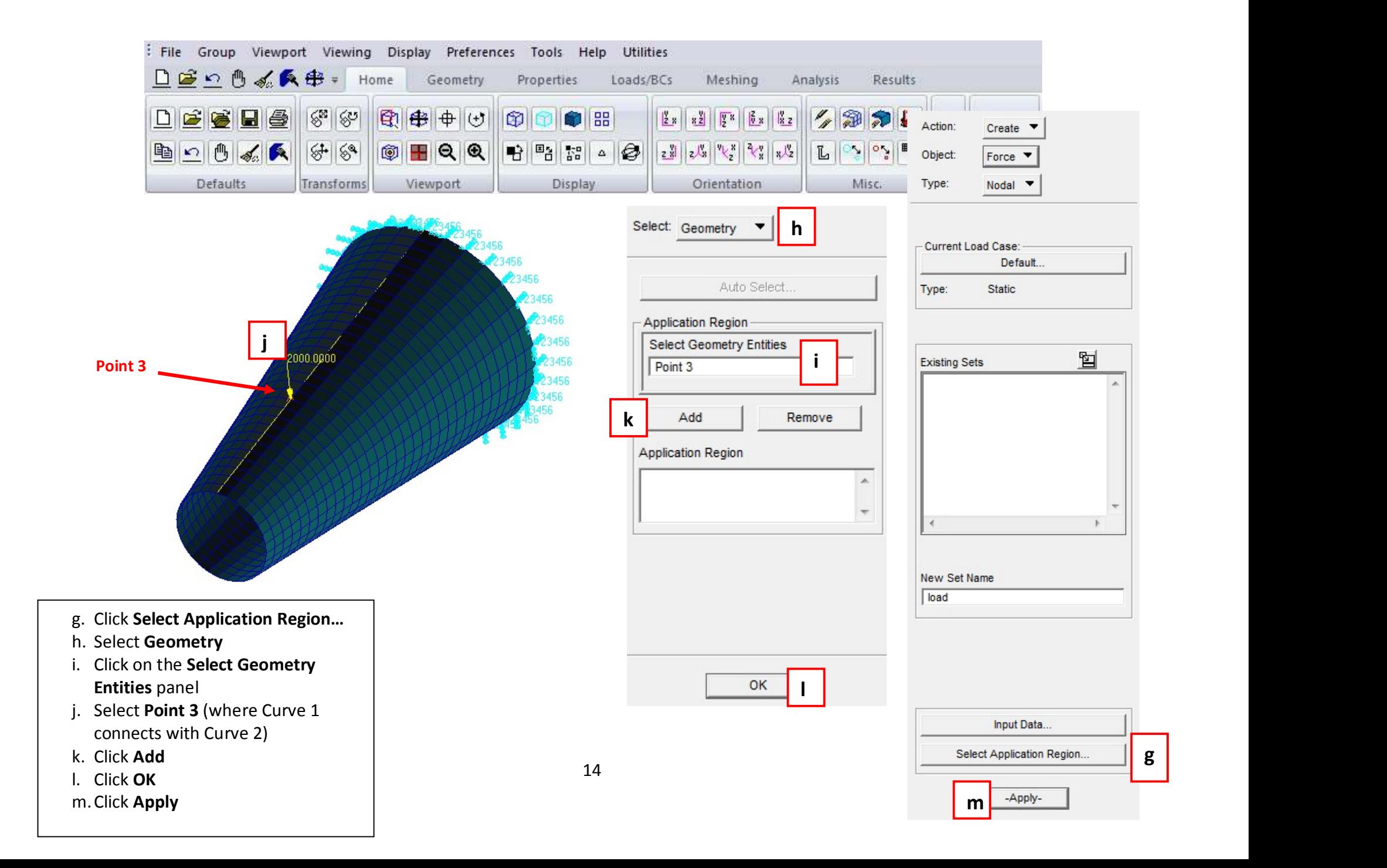

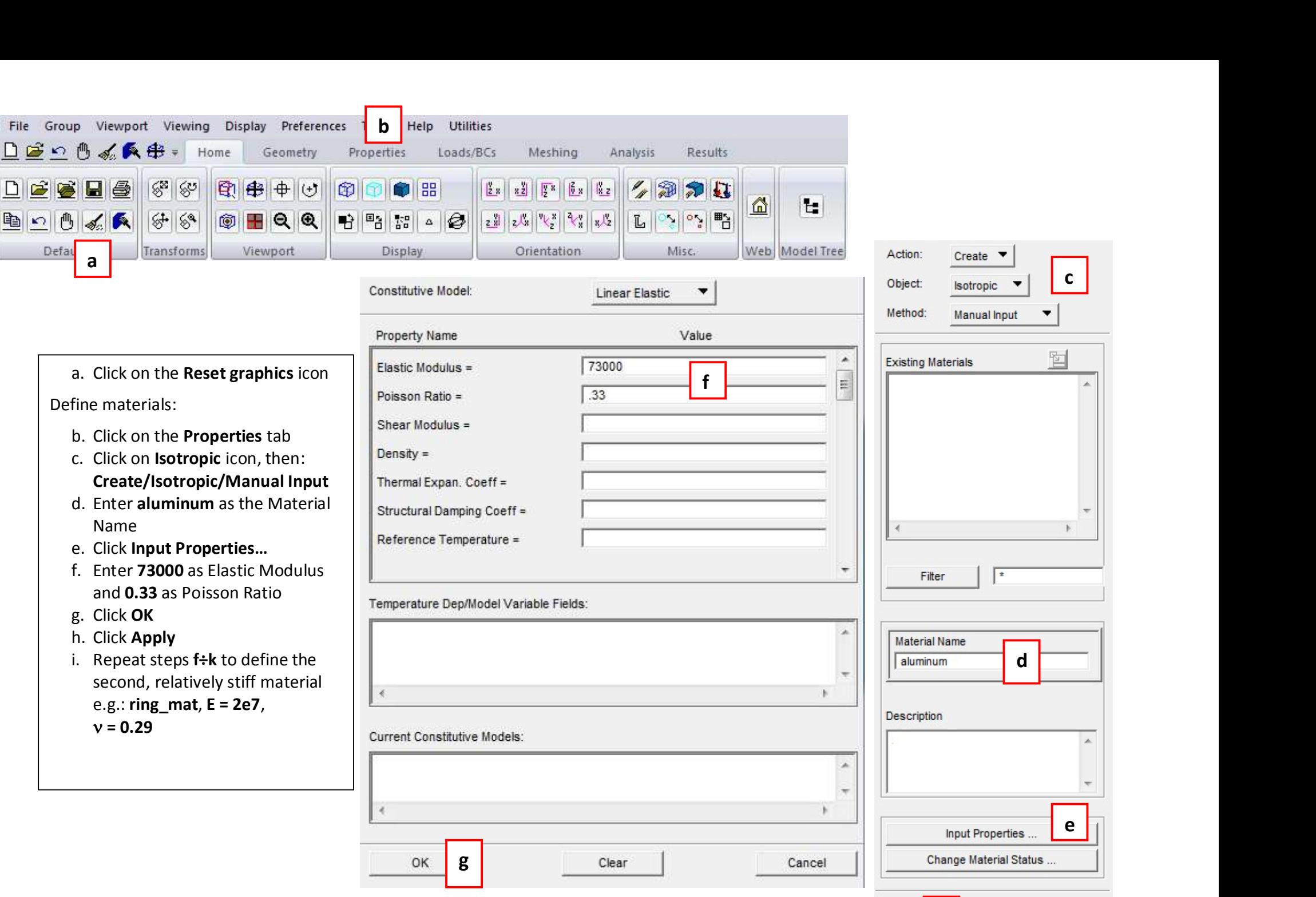

E.

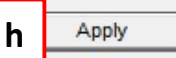

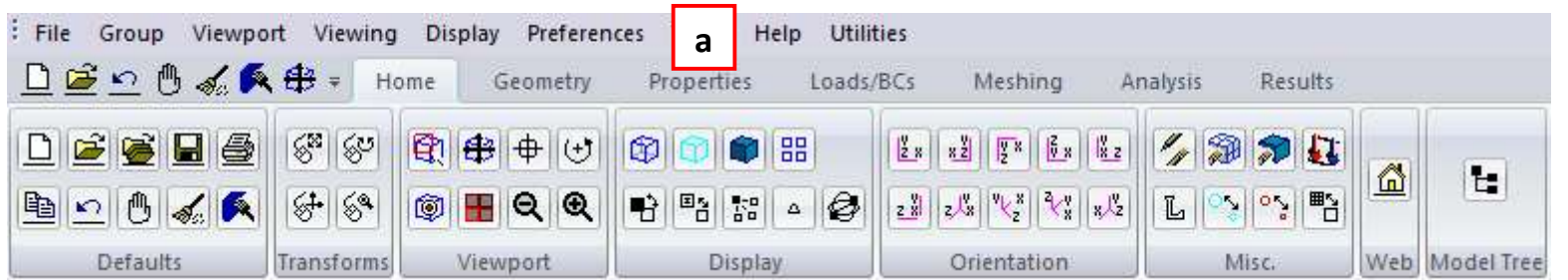

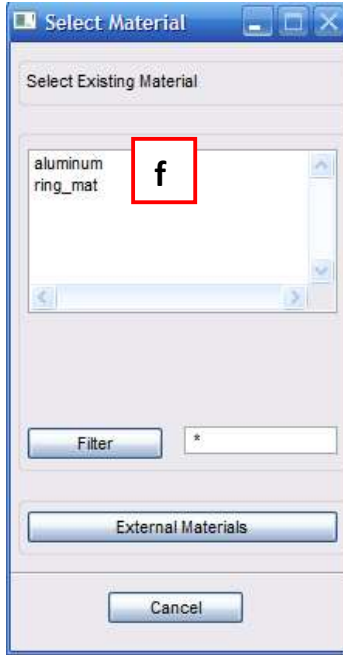

a. Double-click Properties tab b. Properties: Create/2D/Shell

d. Click Input Properties…

g. Enter 1 as the Thickness

f. Select aluminum

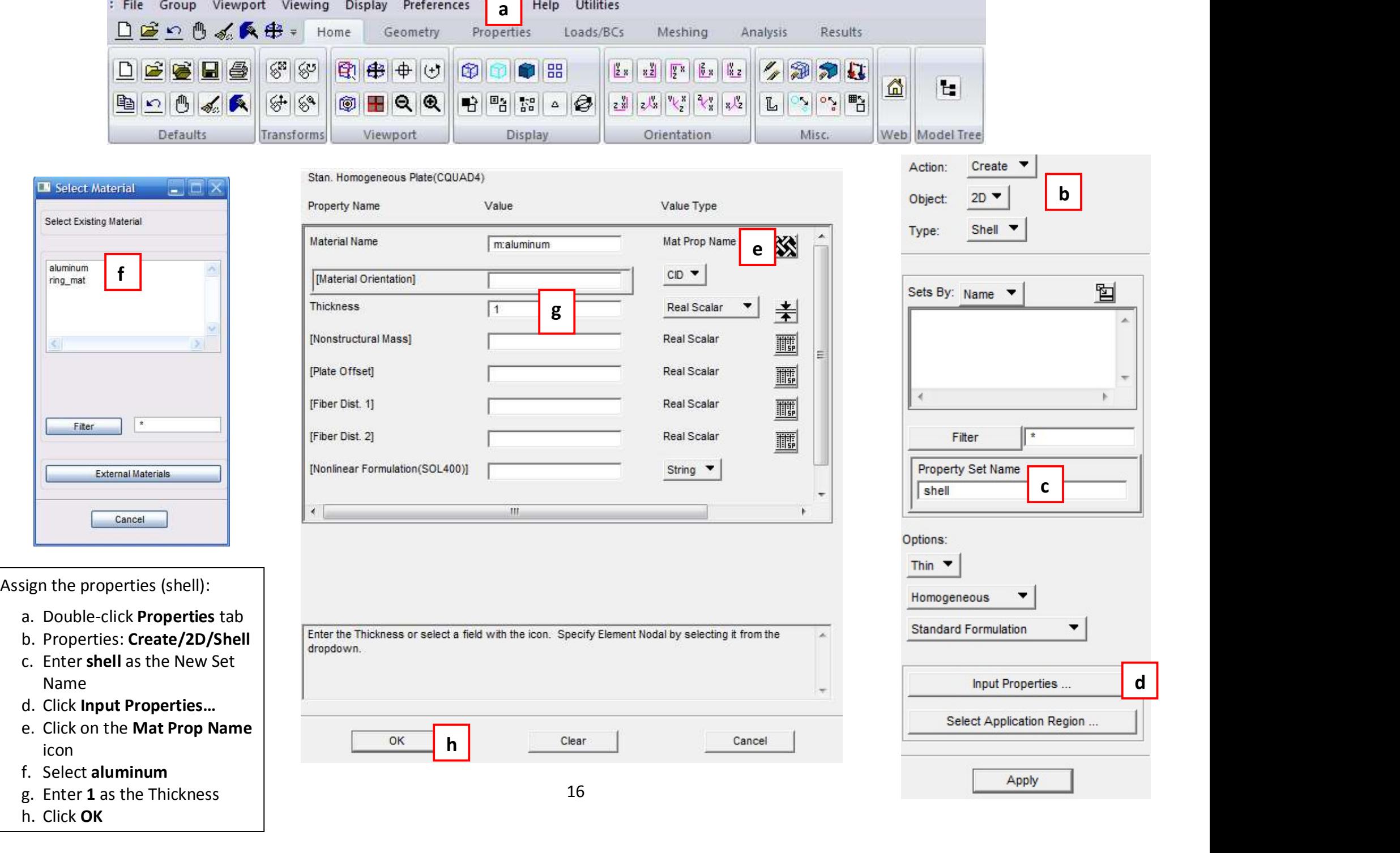

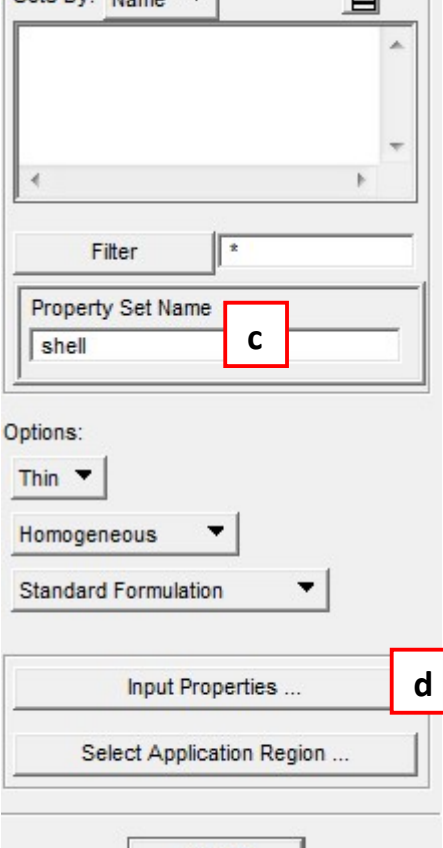

Name

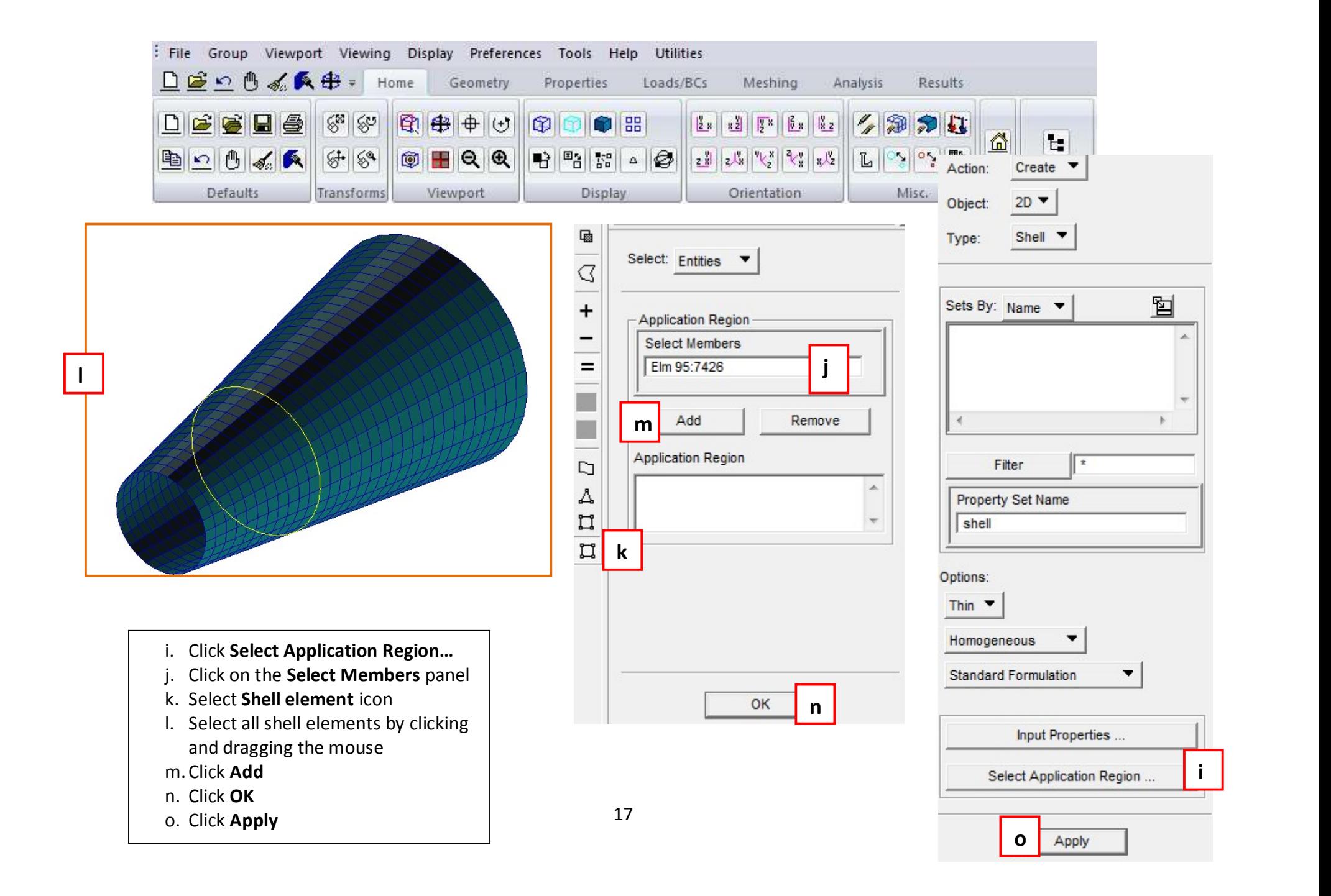

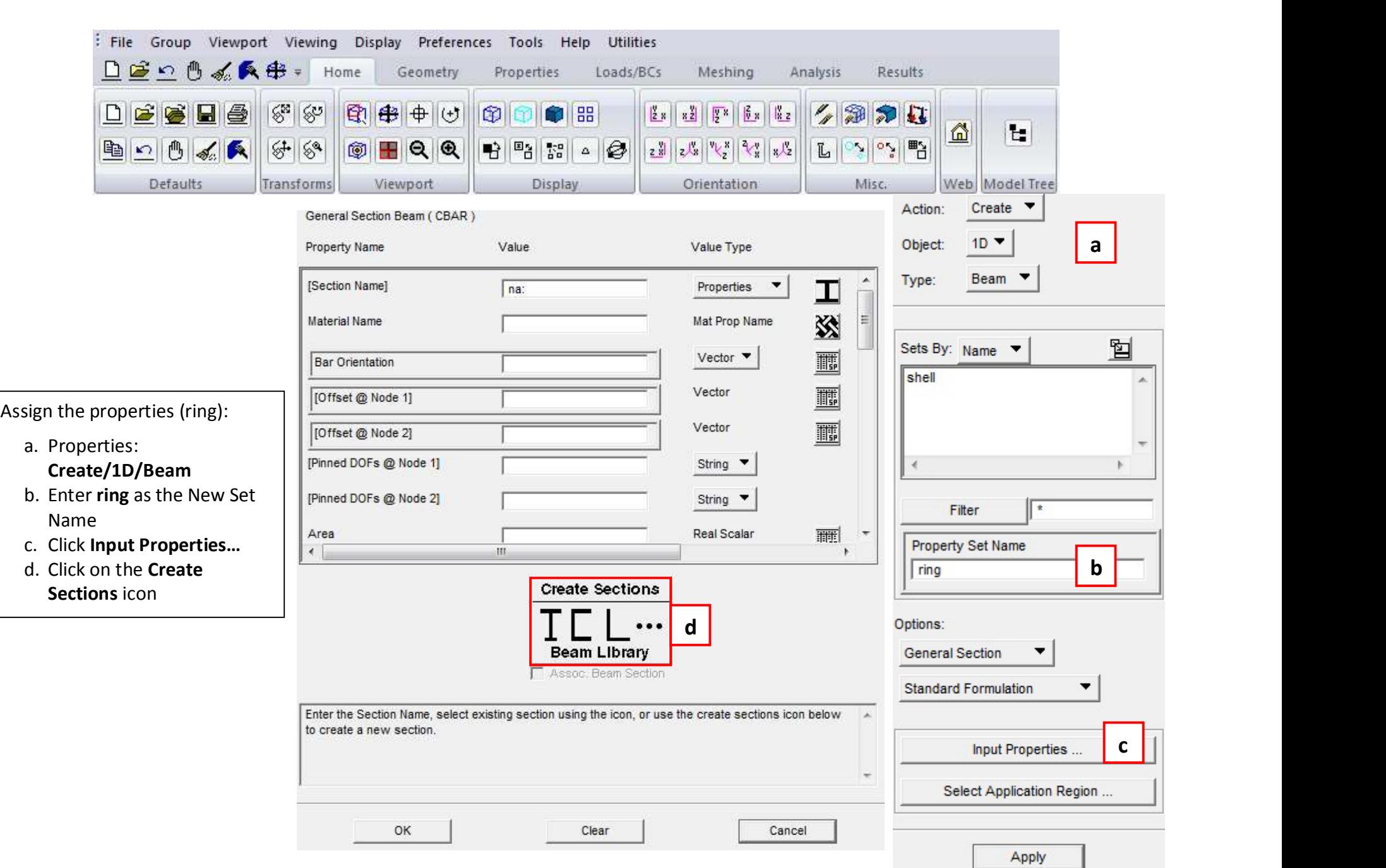

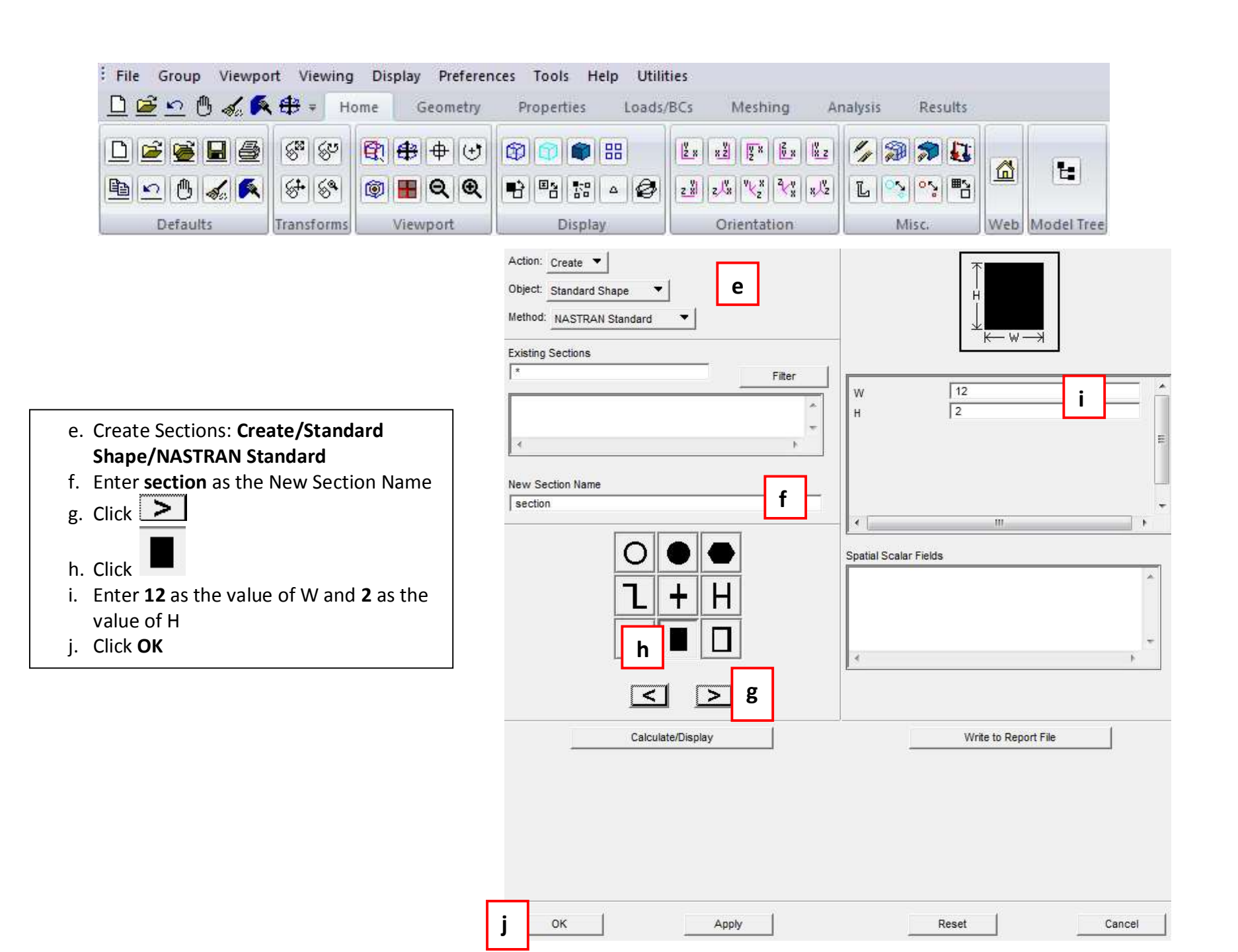

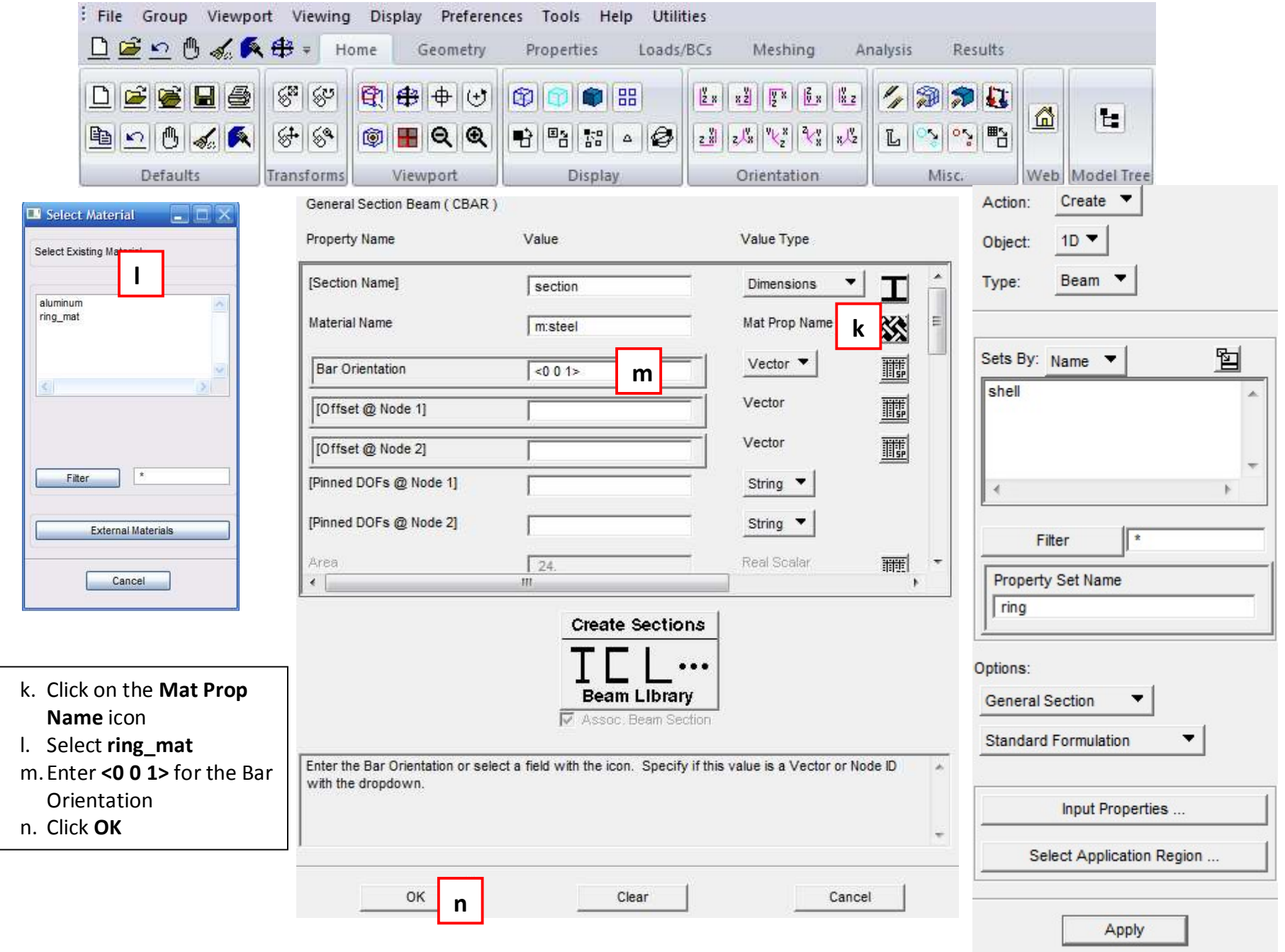

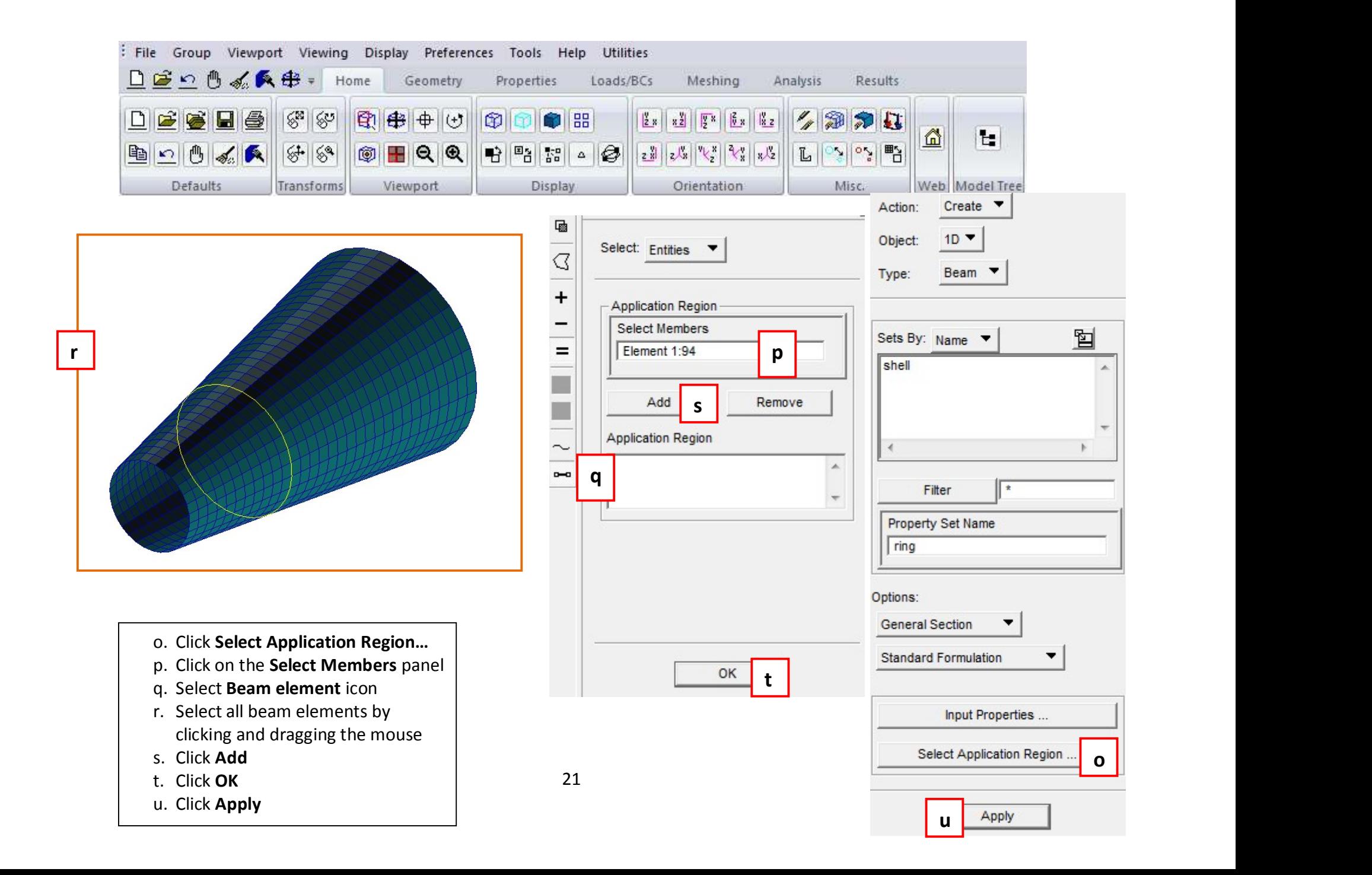

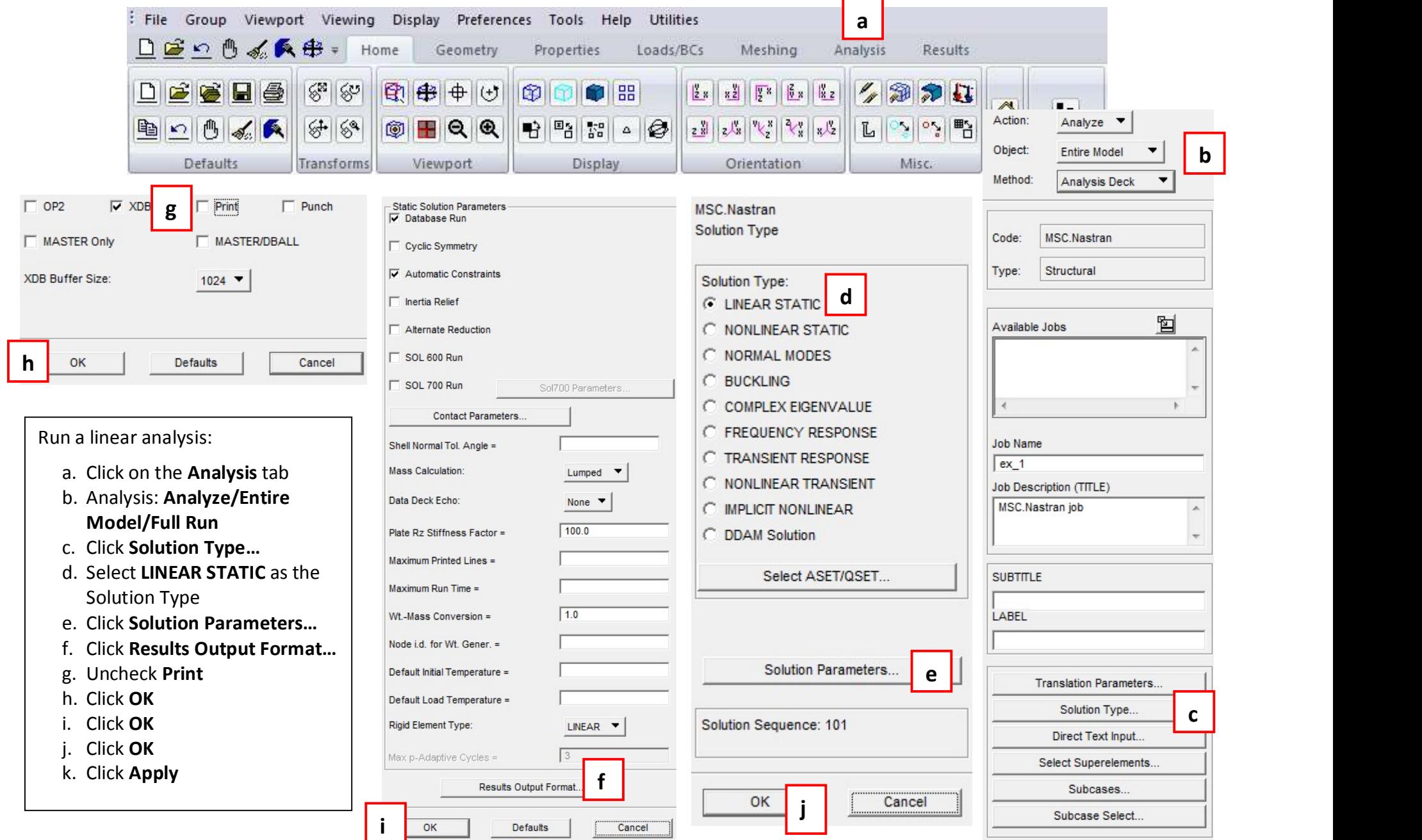

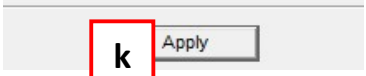

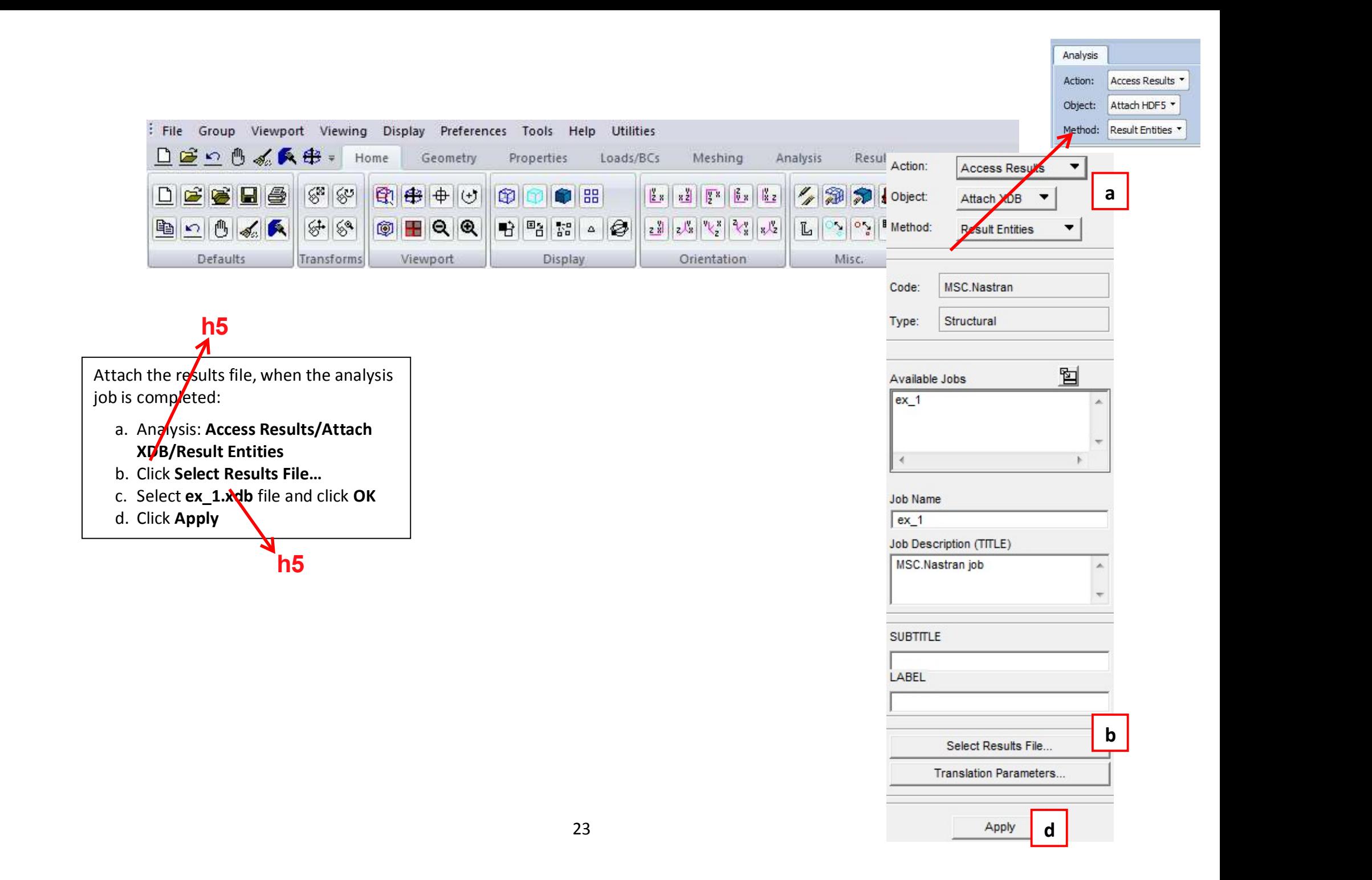

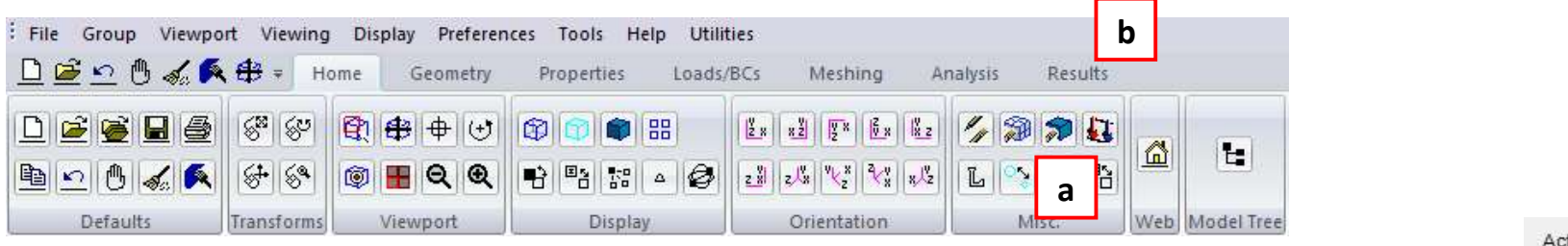

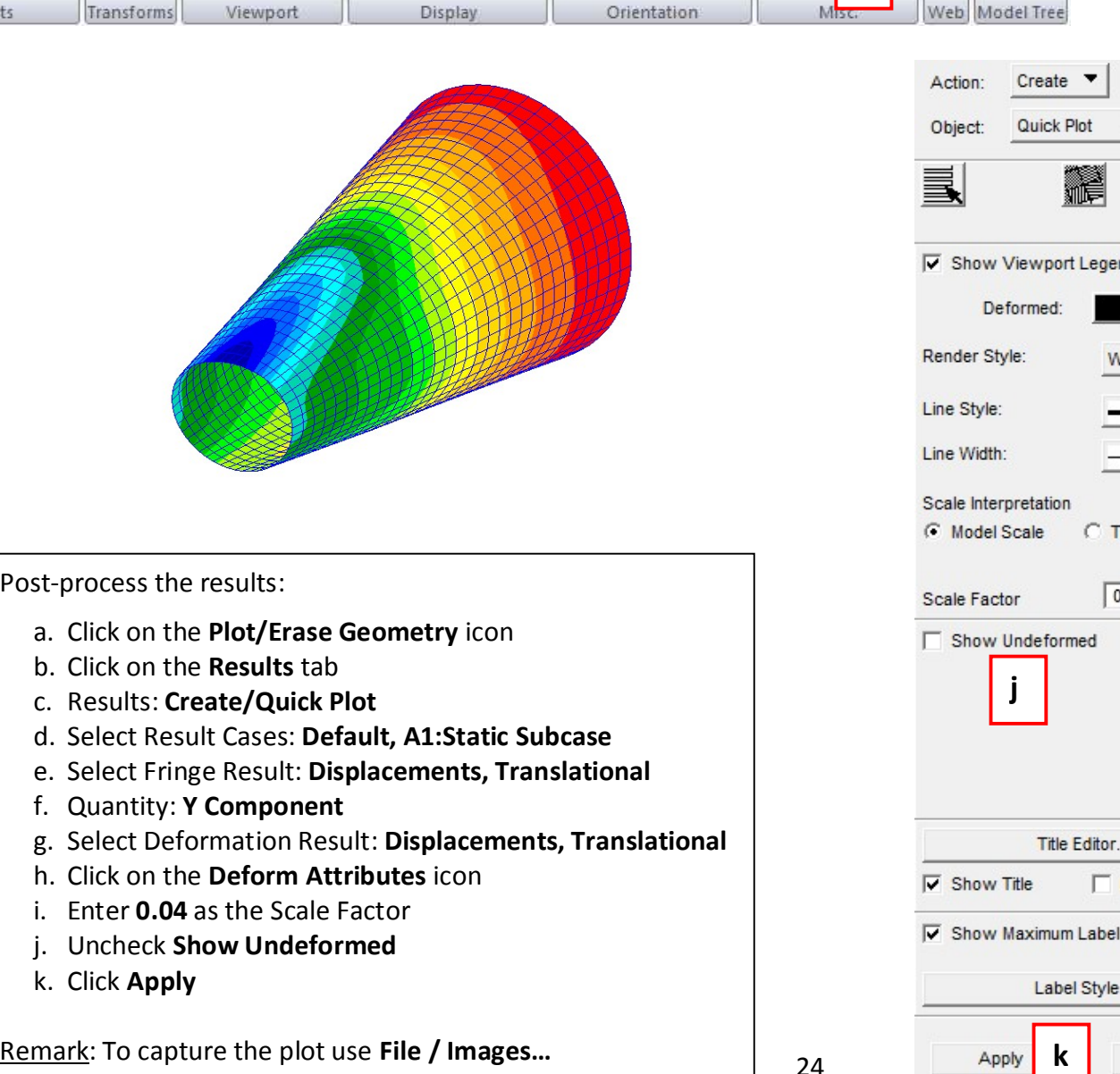

- 
- 
- 
- 
- 
- 
- 
- 
- 
- 
- k. Click Apply

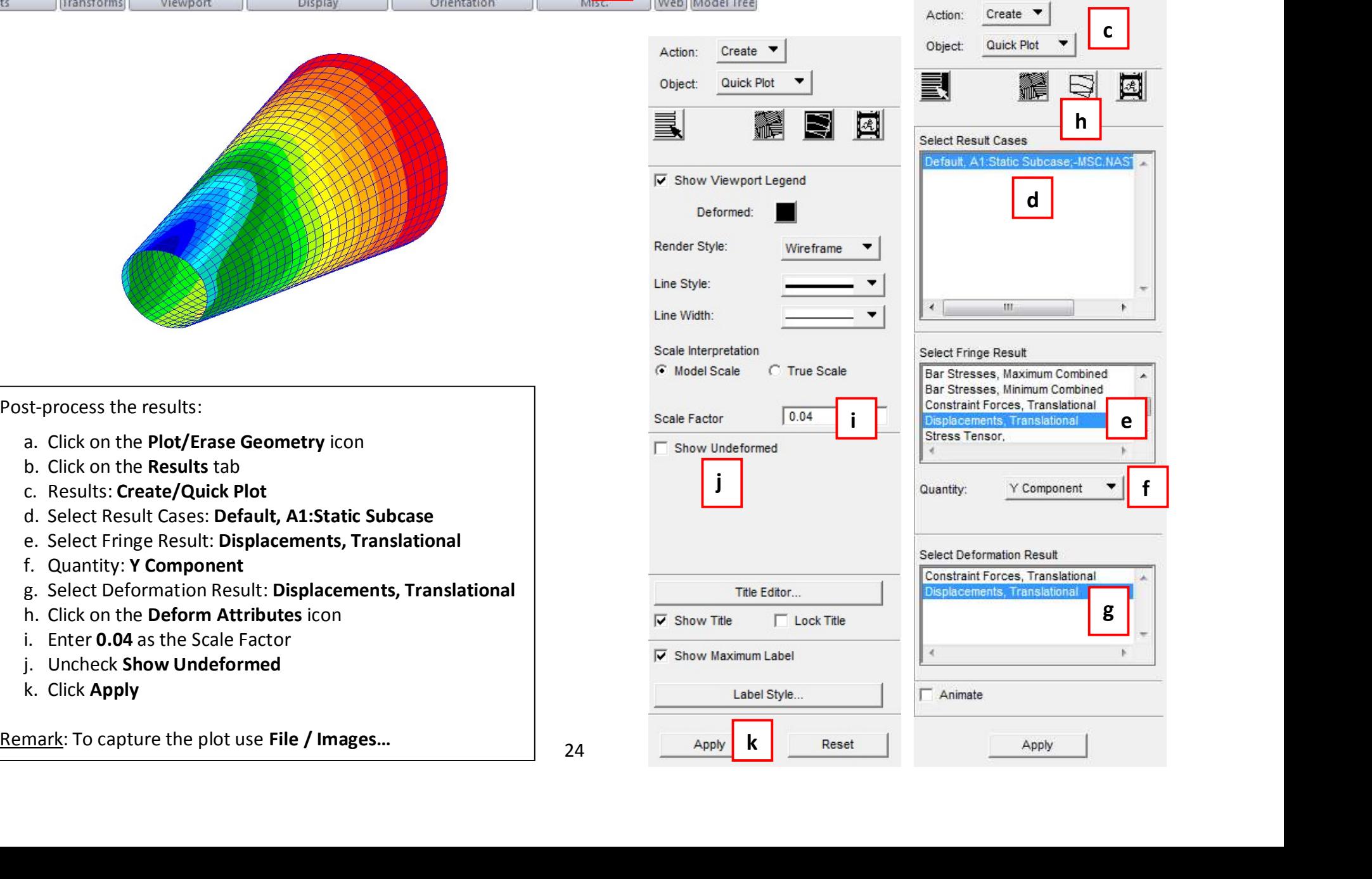

e  $||$ 

f  $\vert$  and  $\vert$  and  $\vert$ 

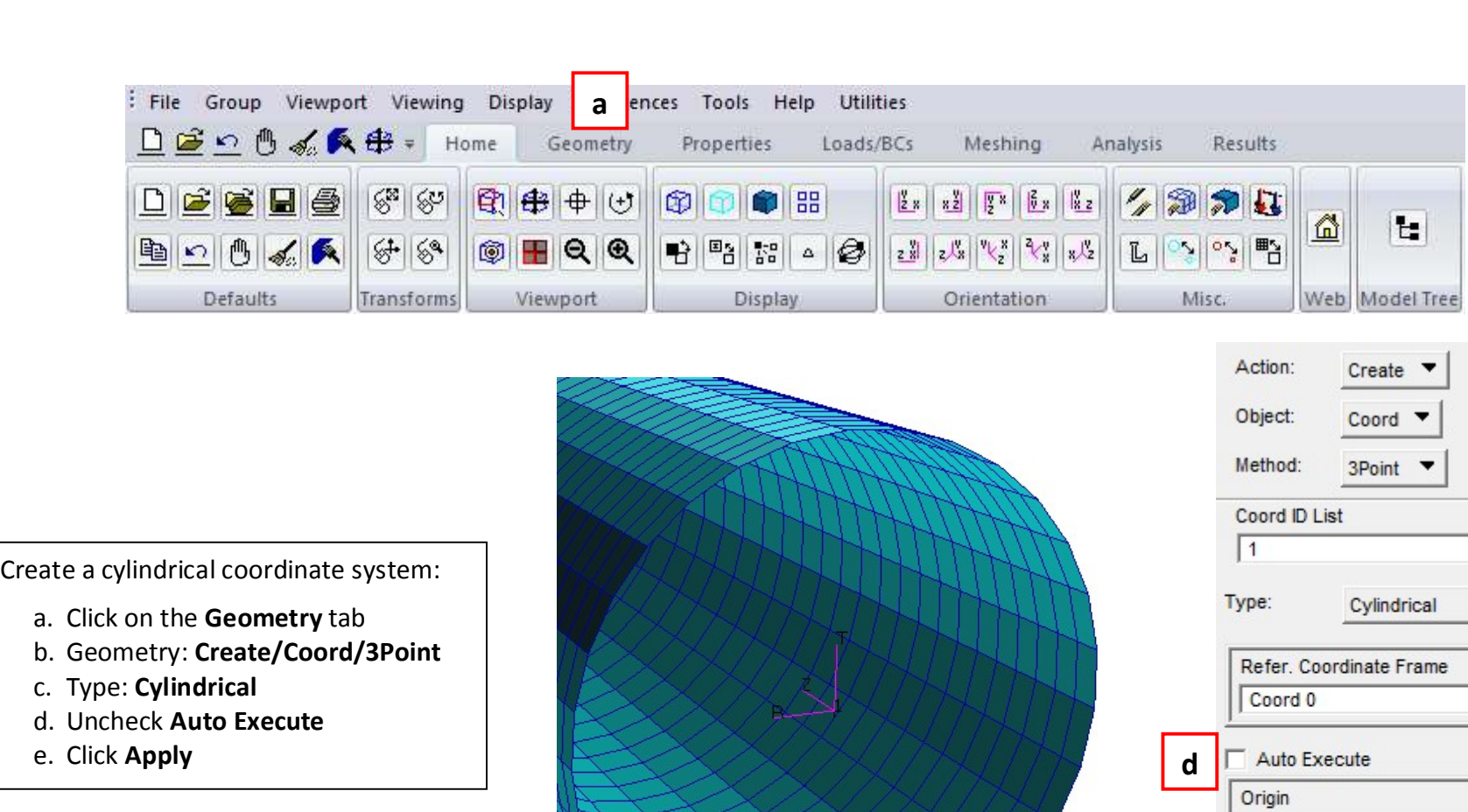

de de la contexte de la conditionnel de la conditionnel de la conditionnel de la conditionnel de la conditionnel de la conditionnel de la conditionnel de la conditionnel de la conditionnel de la conditionnel de la conditio

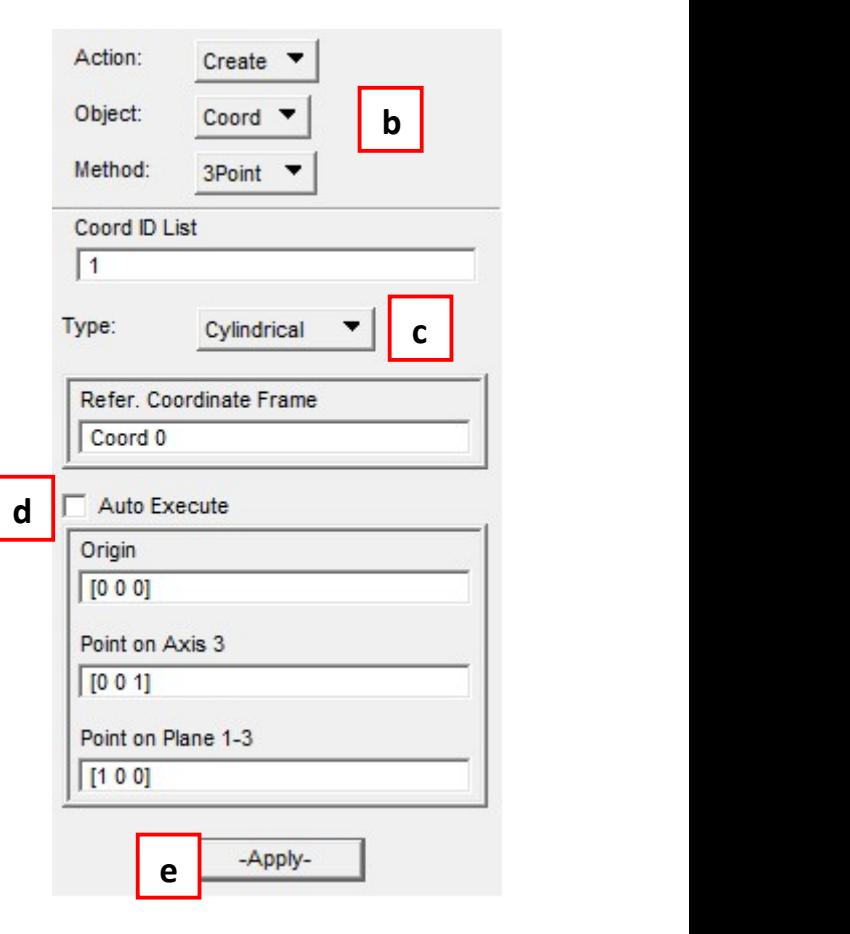

- 
- b. Geometry: Create/Coord/3Point
- 
- c. Type: Cylindrical<br>d. Uncheck Auto Execute
- e. Click Apply

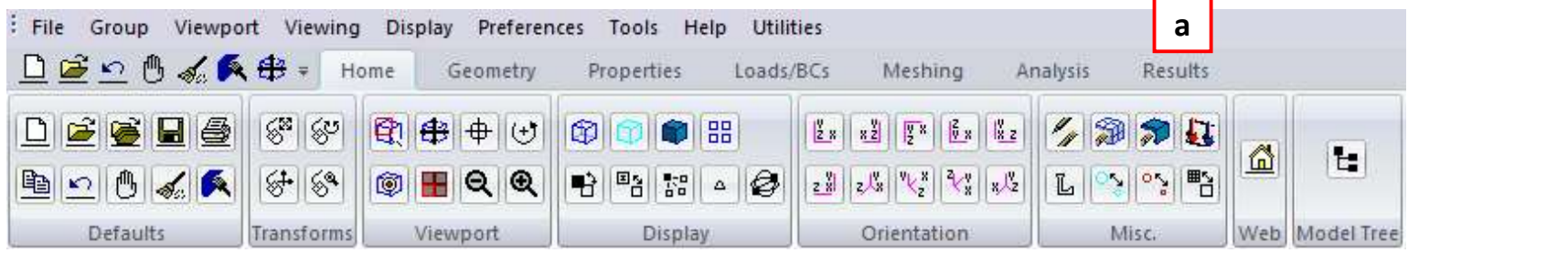

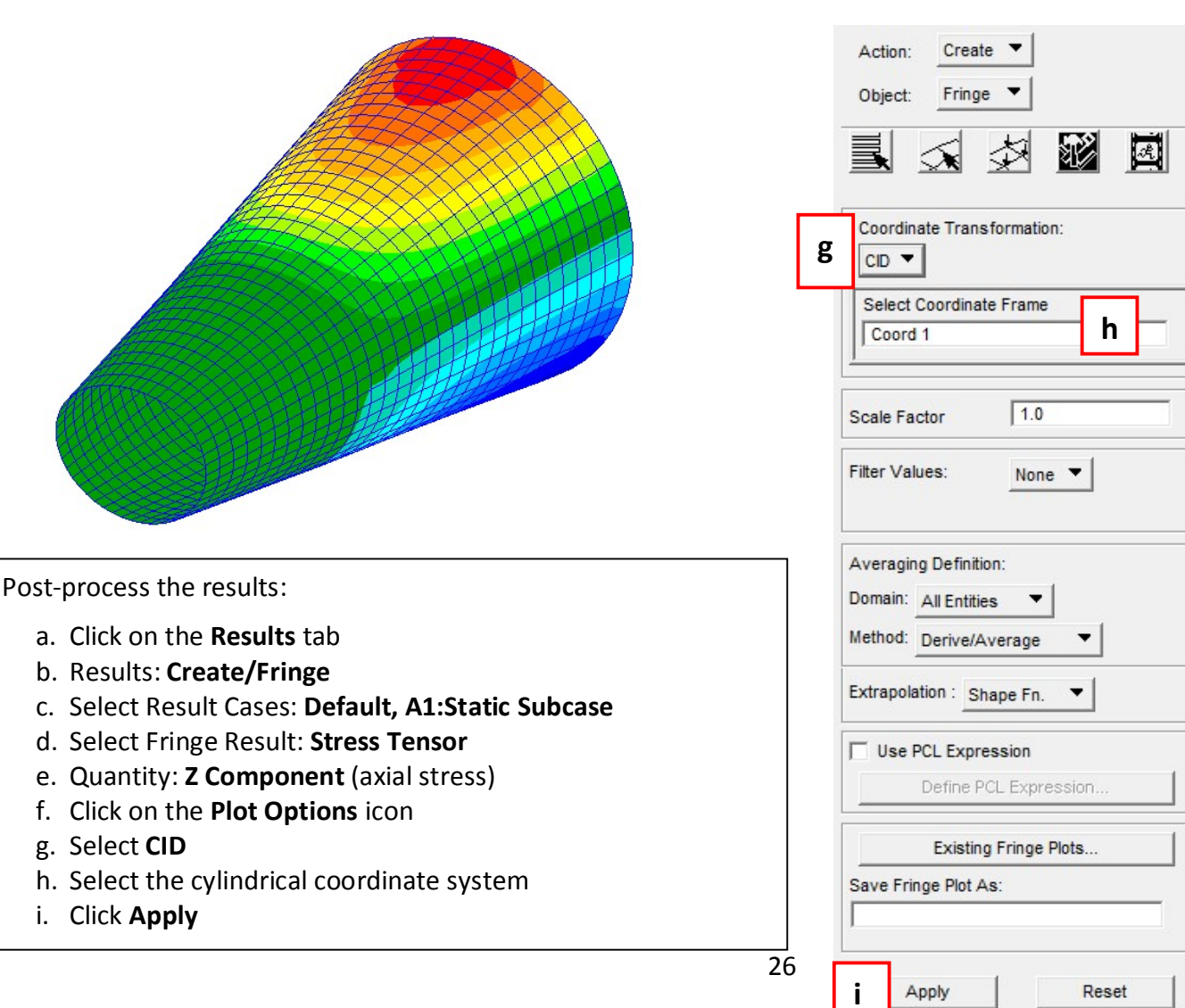

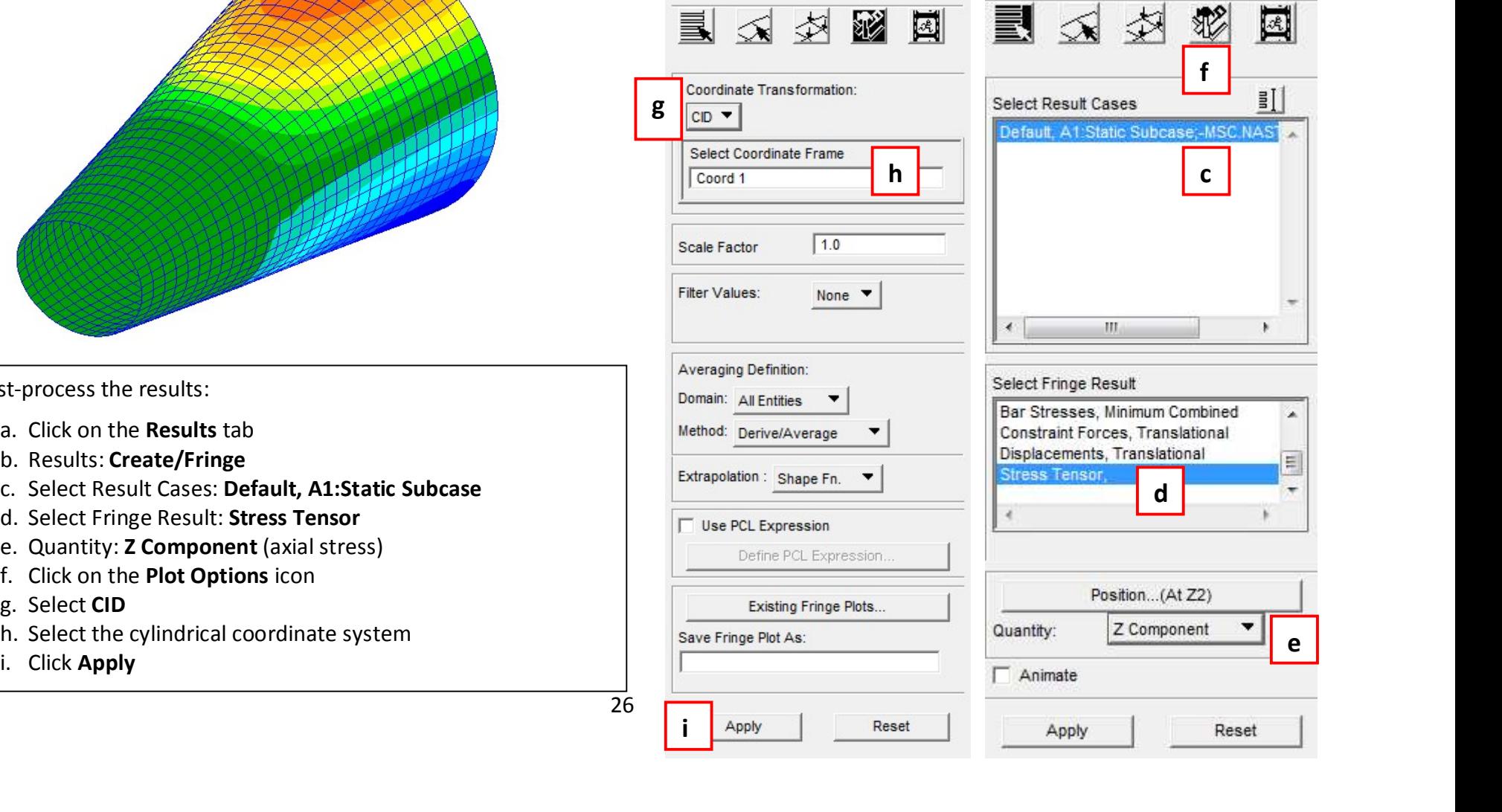

Action:

Object:

 $Create \triangleright$ 

Fringe  $\blacktriangledown$ 

 $\left| \cdot \right|$ 

b **b** 

回

NAS<sup>-</sup>

E

e **l**earning

- 
- b. Results: Create/Fringe
- 
- 
- 
- 
- g. Select CID
- 
- i. Click Apply

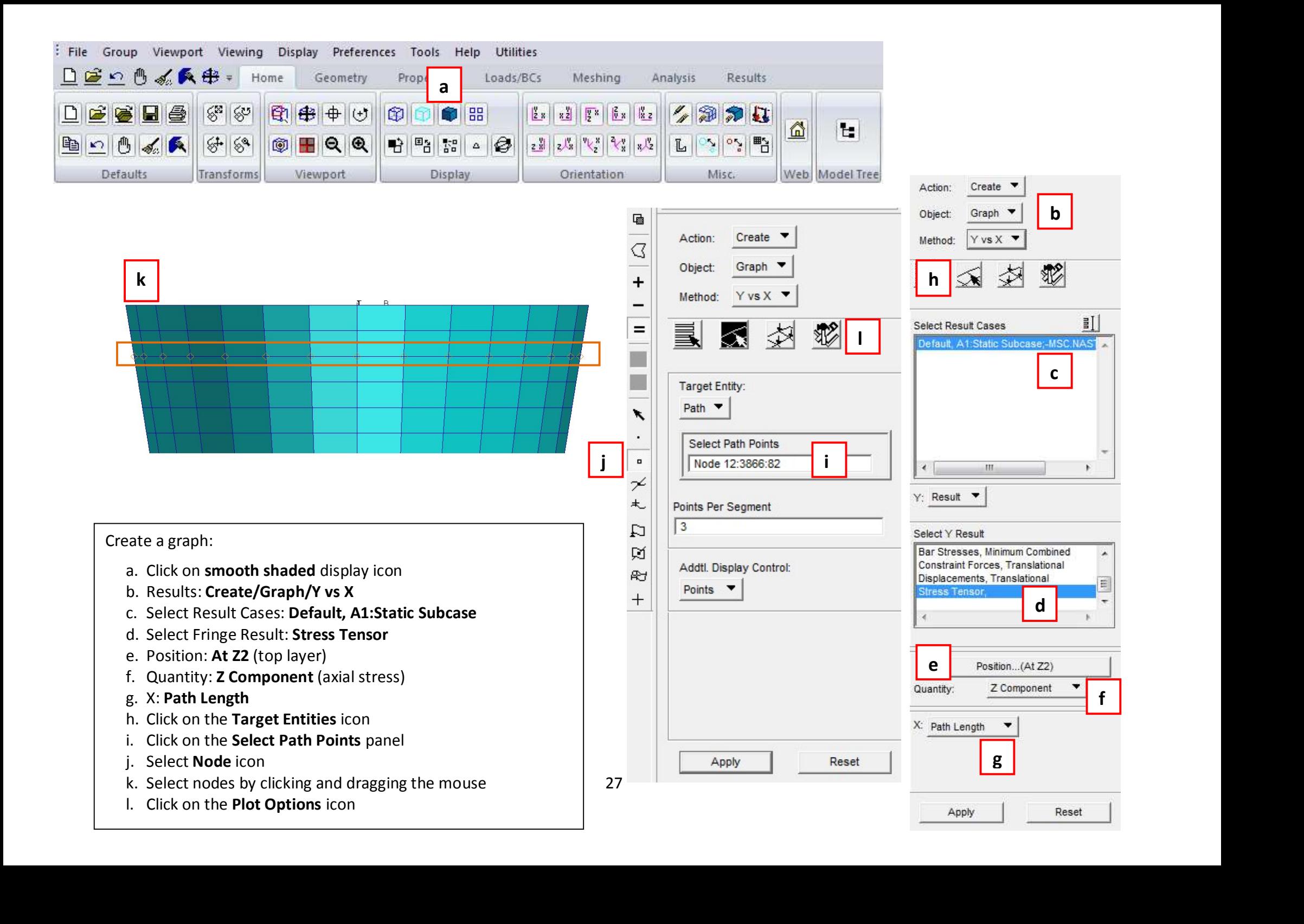

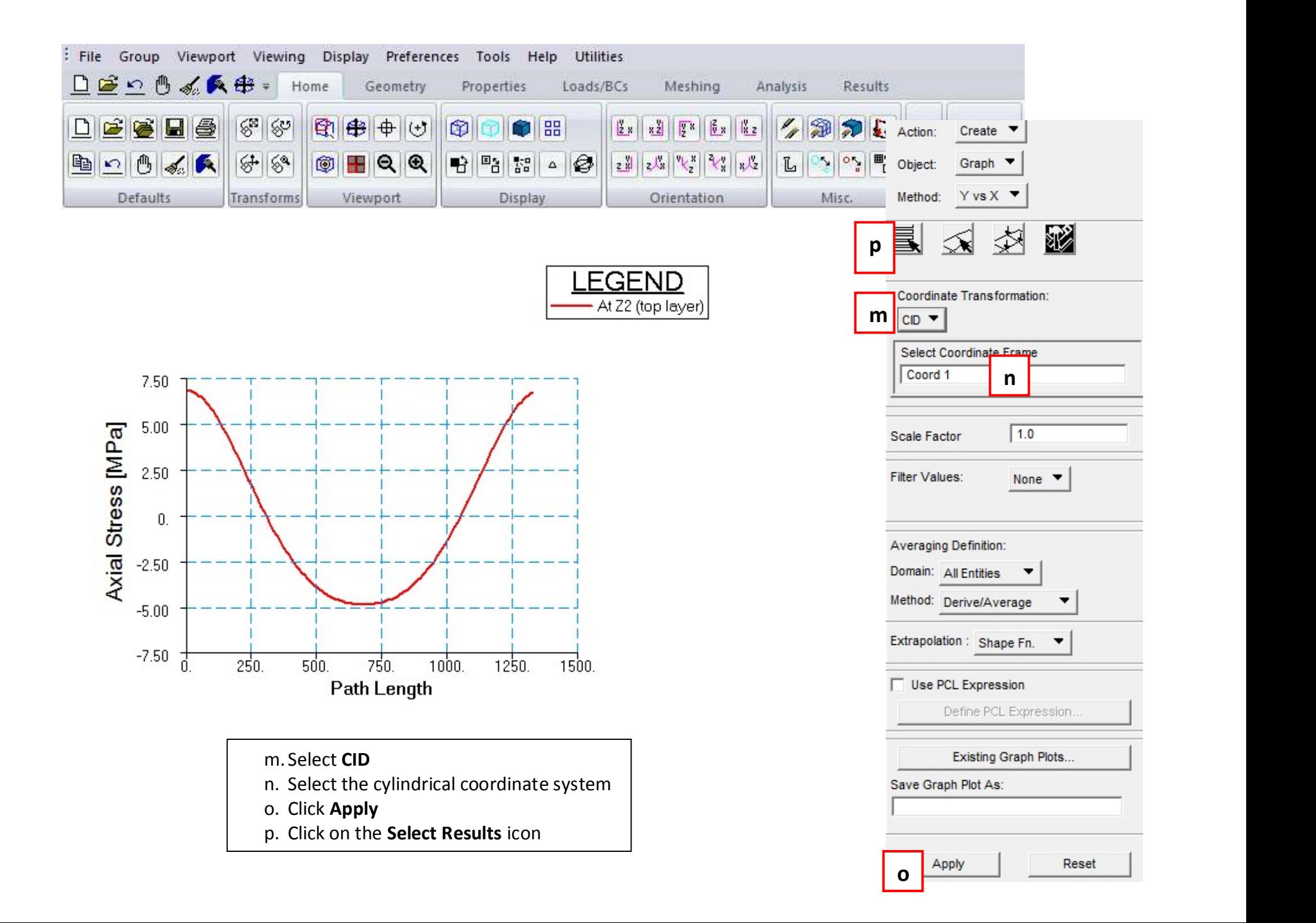

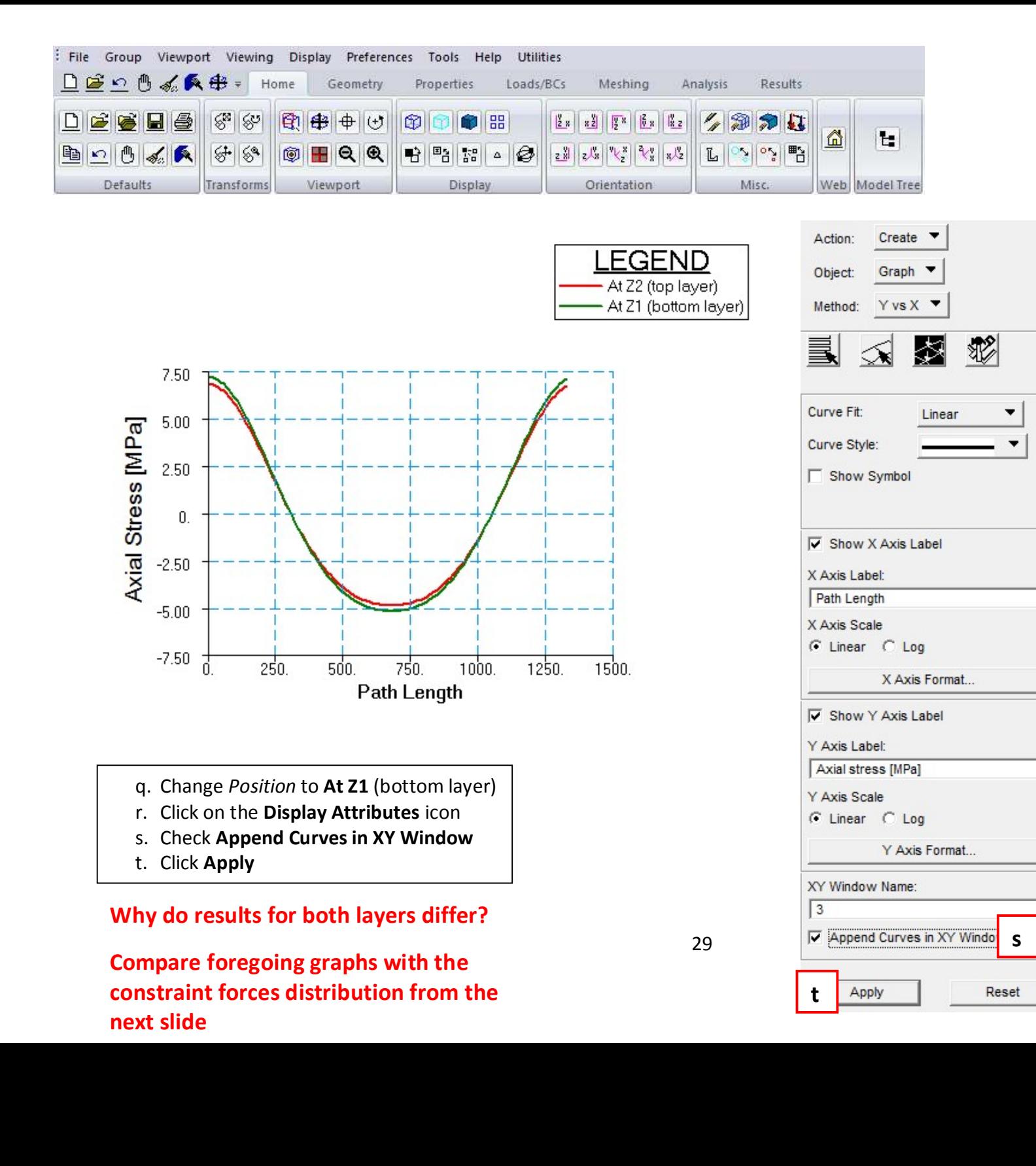

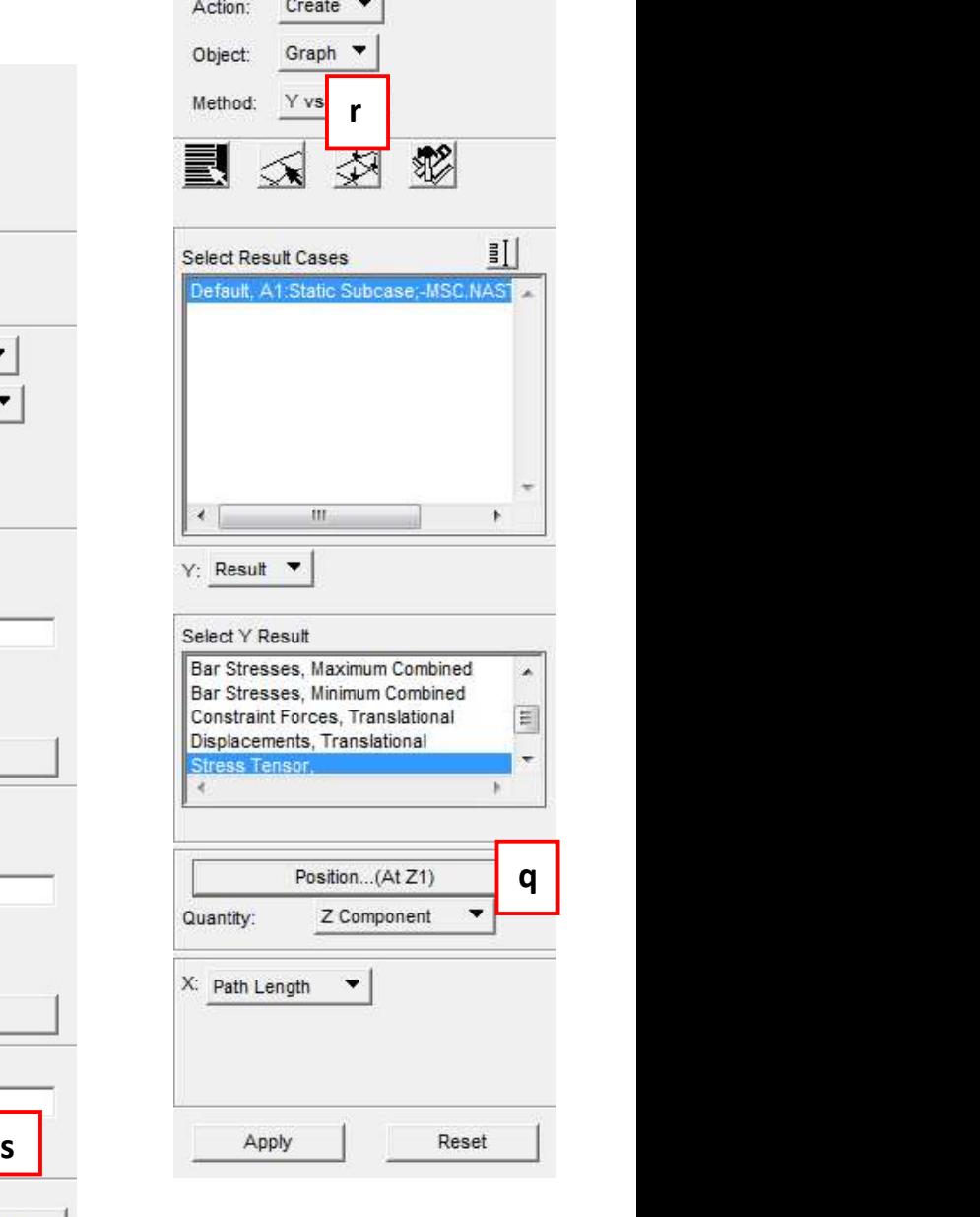

the contract of the contract of the contract of the contract of

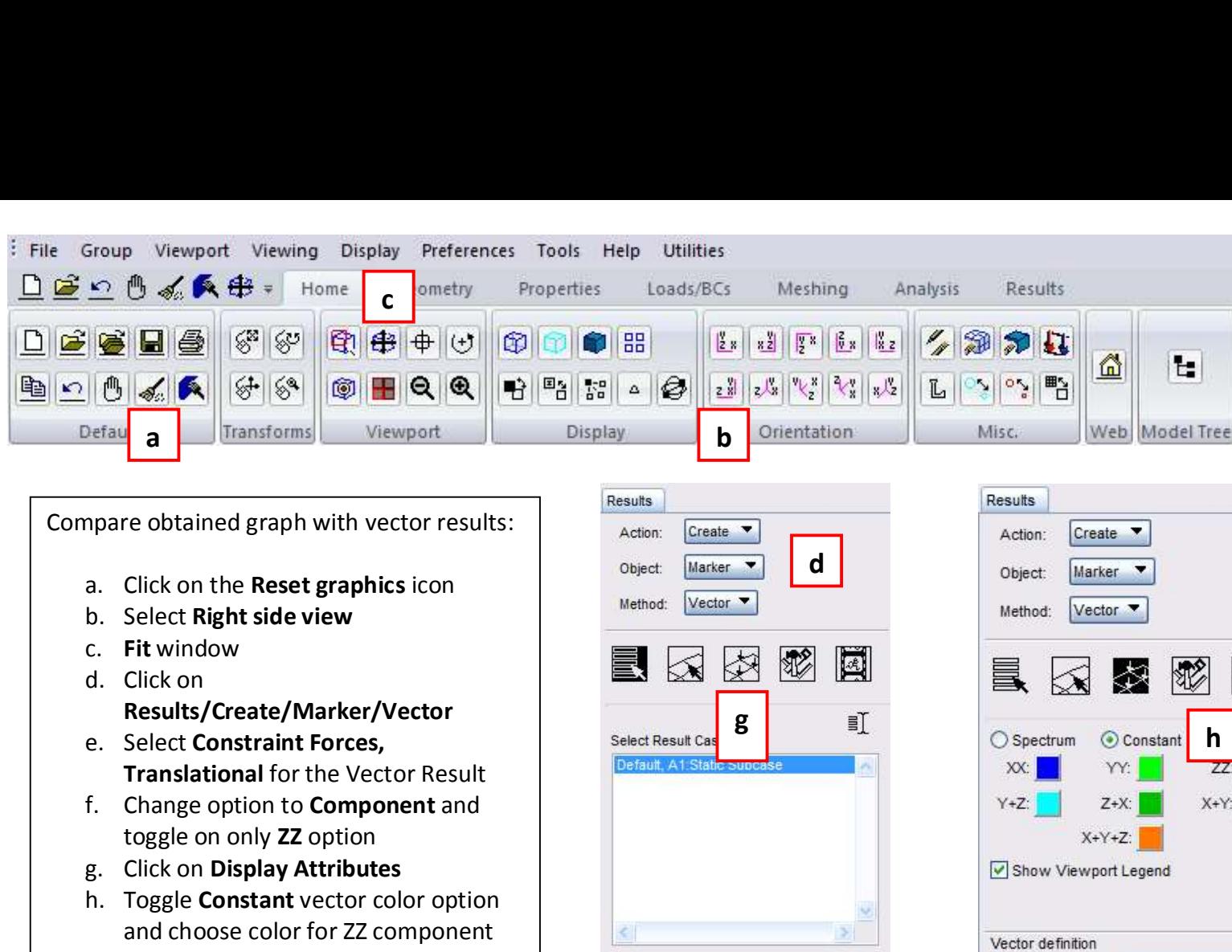

- 
- 
- c. Fit window
- Results/Create/Marker/Vector
- 
- 
- 
- 
- 
- 
- k. Click Apply

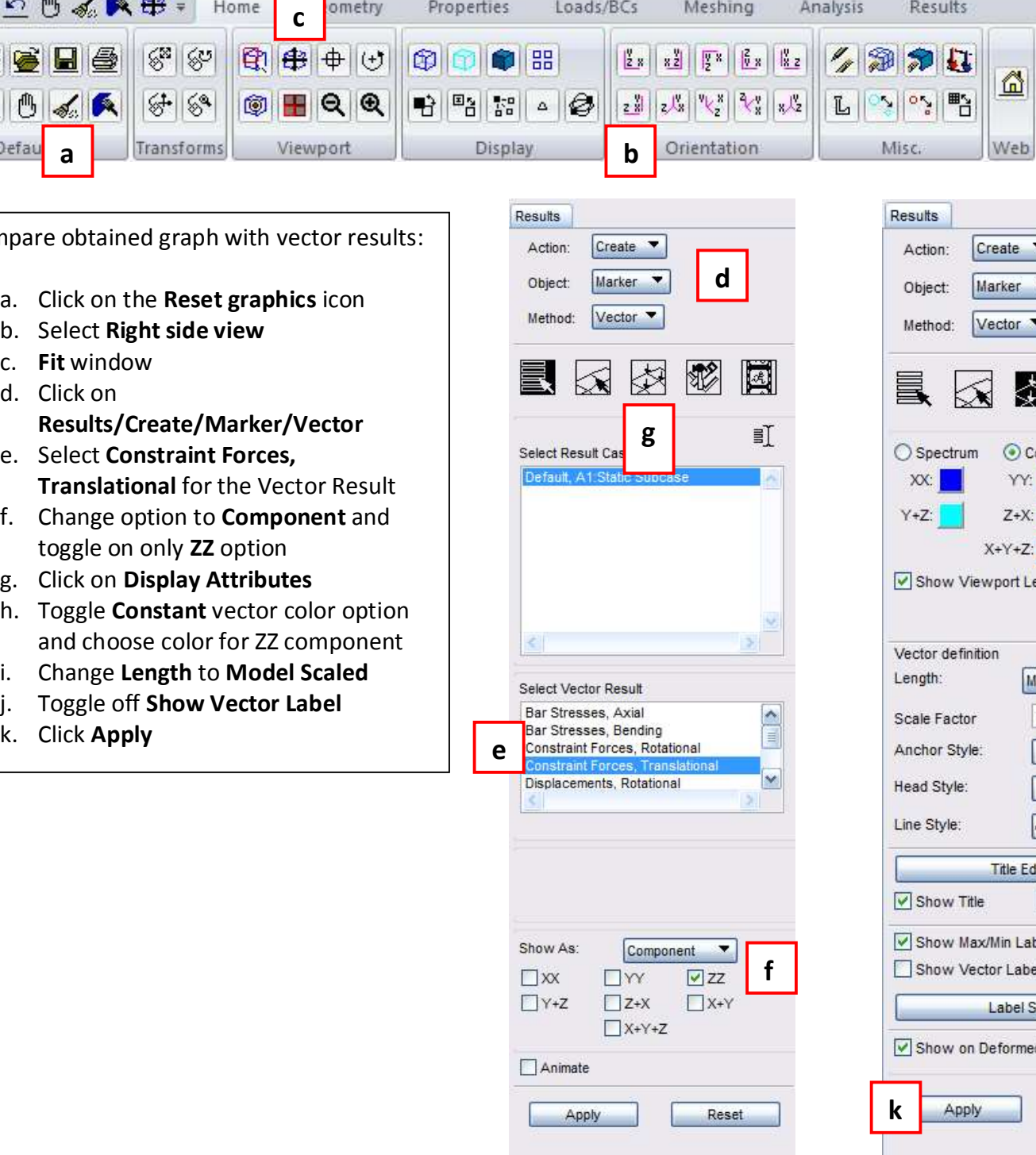

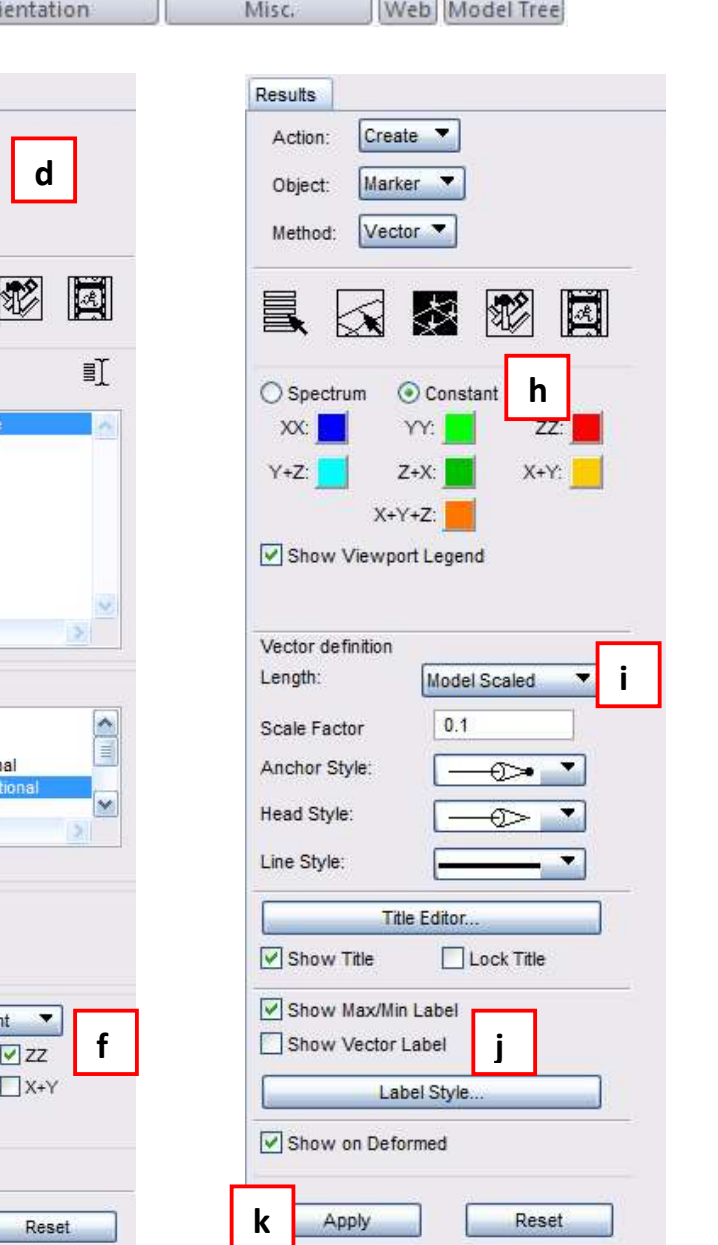

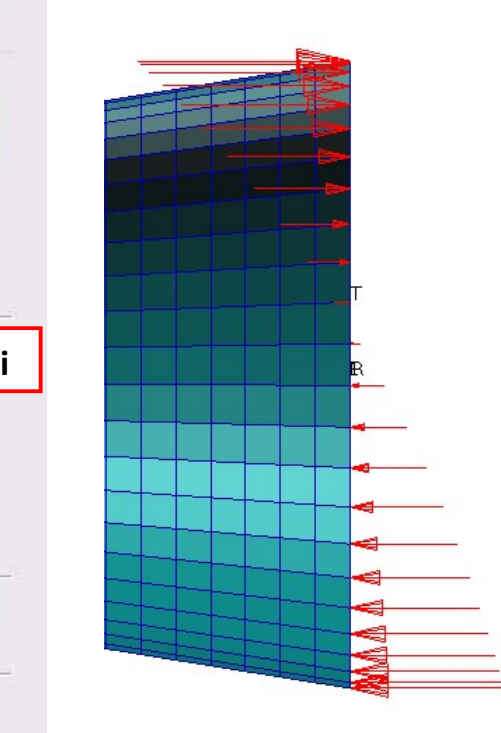

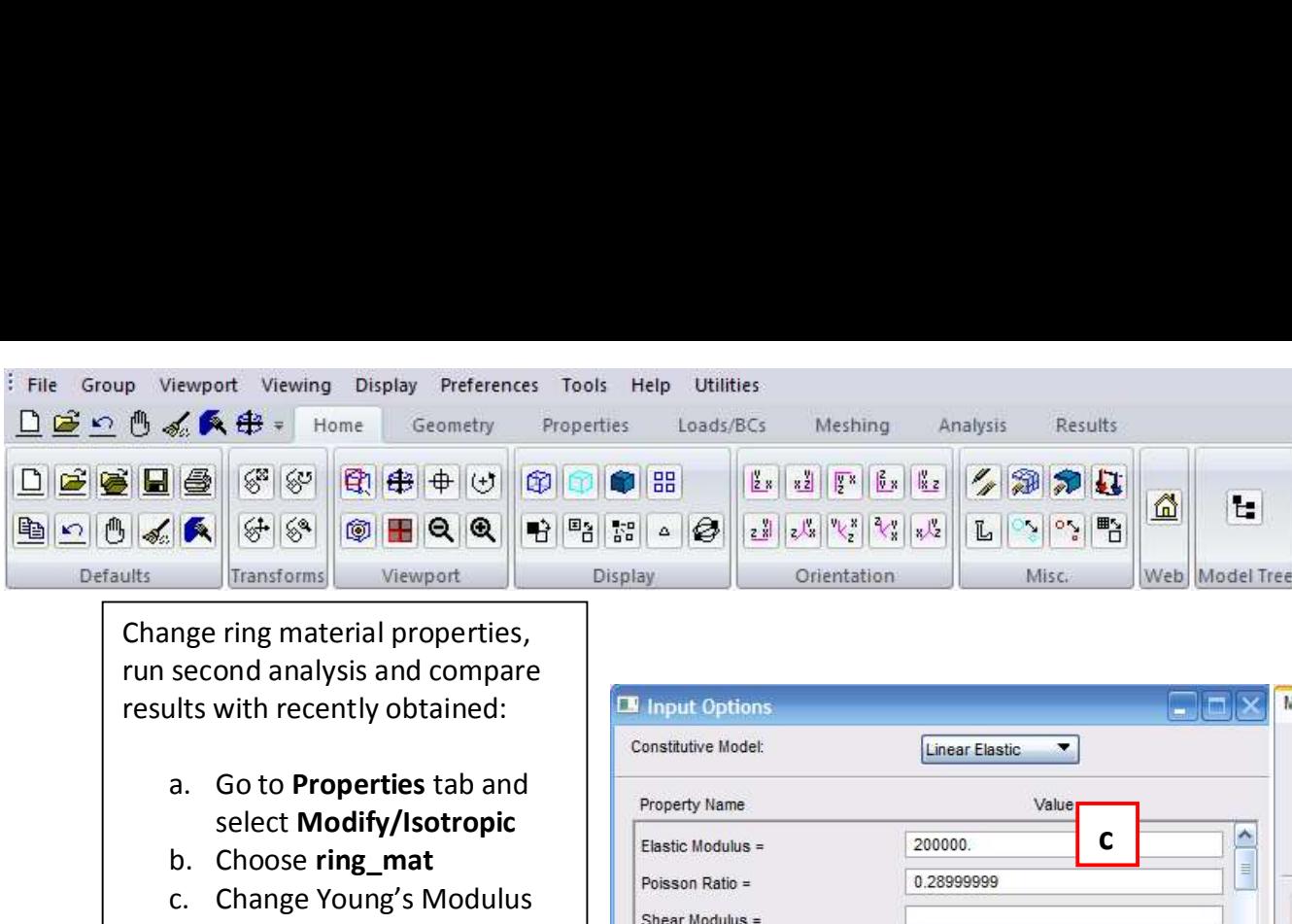

- select Modify/Isotropic
- b. Choose ring\_mat
- c. Change Young's Modulus stiffer!)
- d. Click OK
- e. Click Apply
- Run **Rundi (Review Politics)**
- 
- h. Select Apply
- 

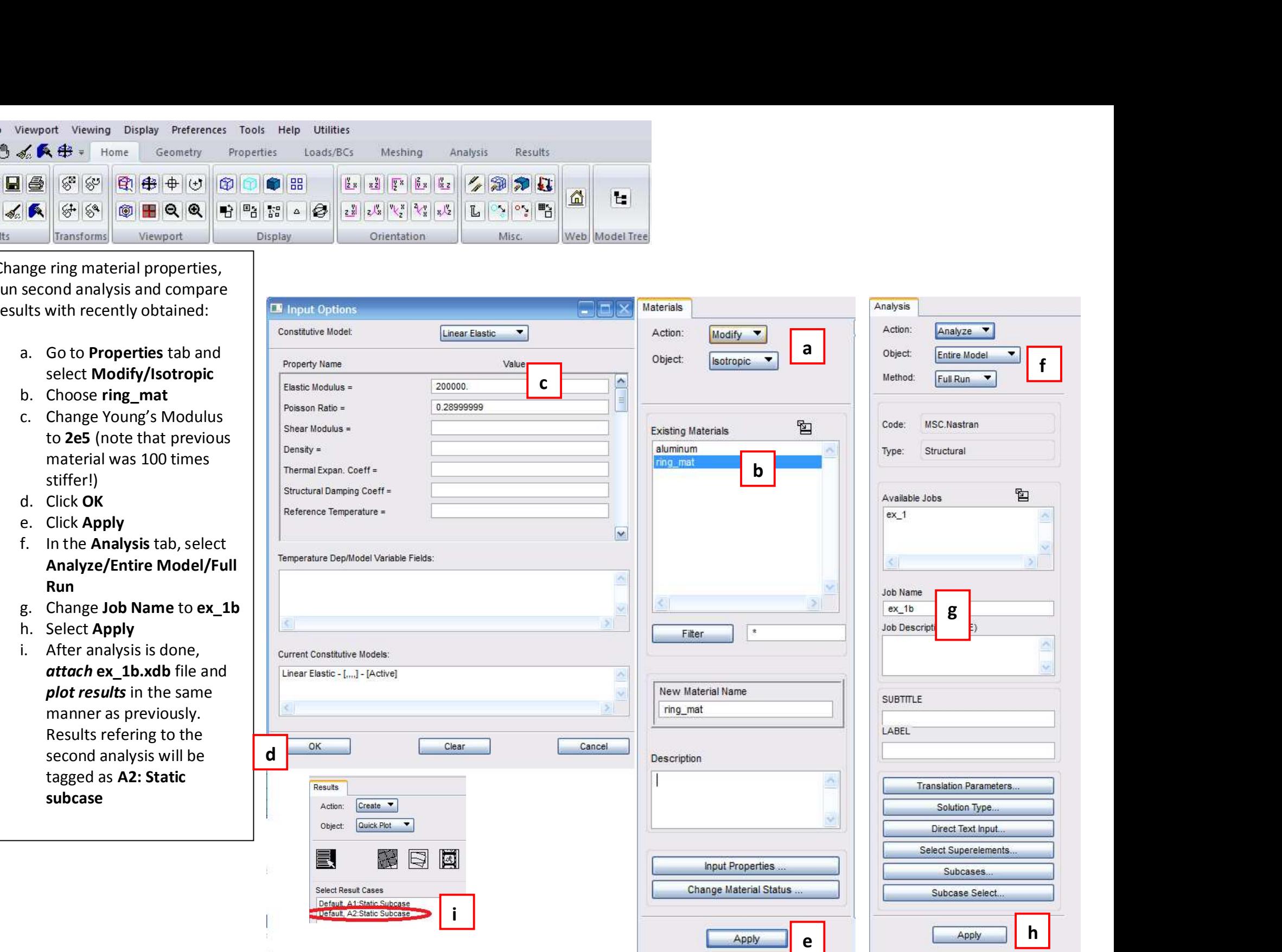

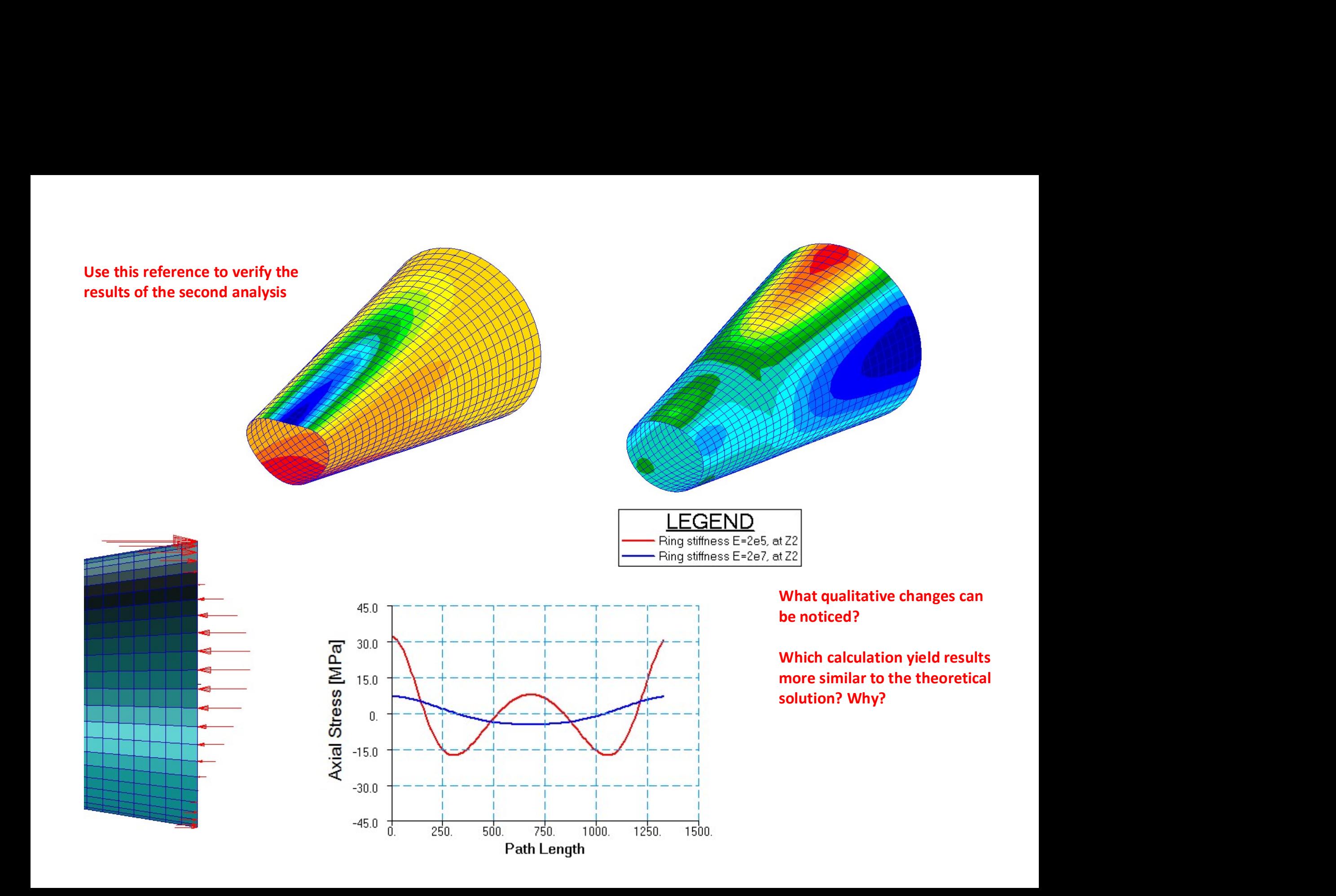